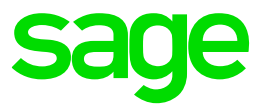

# **Ciel Paye Nouveautés légales au 1er janvier 2020.**

### **Table des matières**

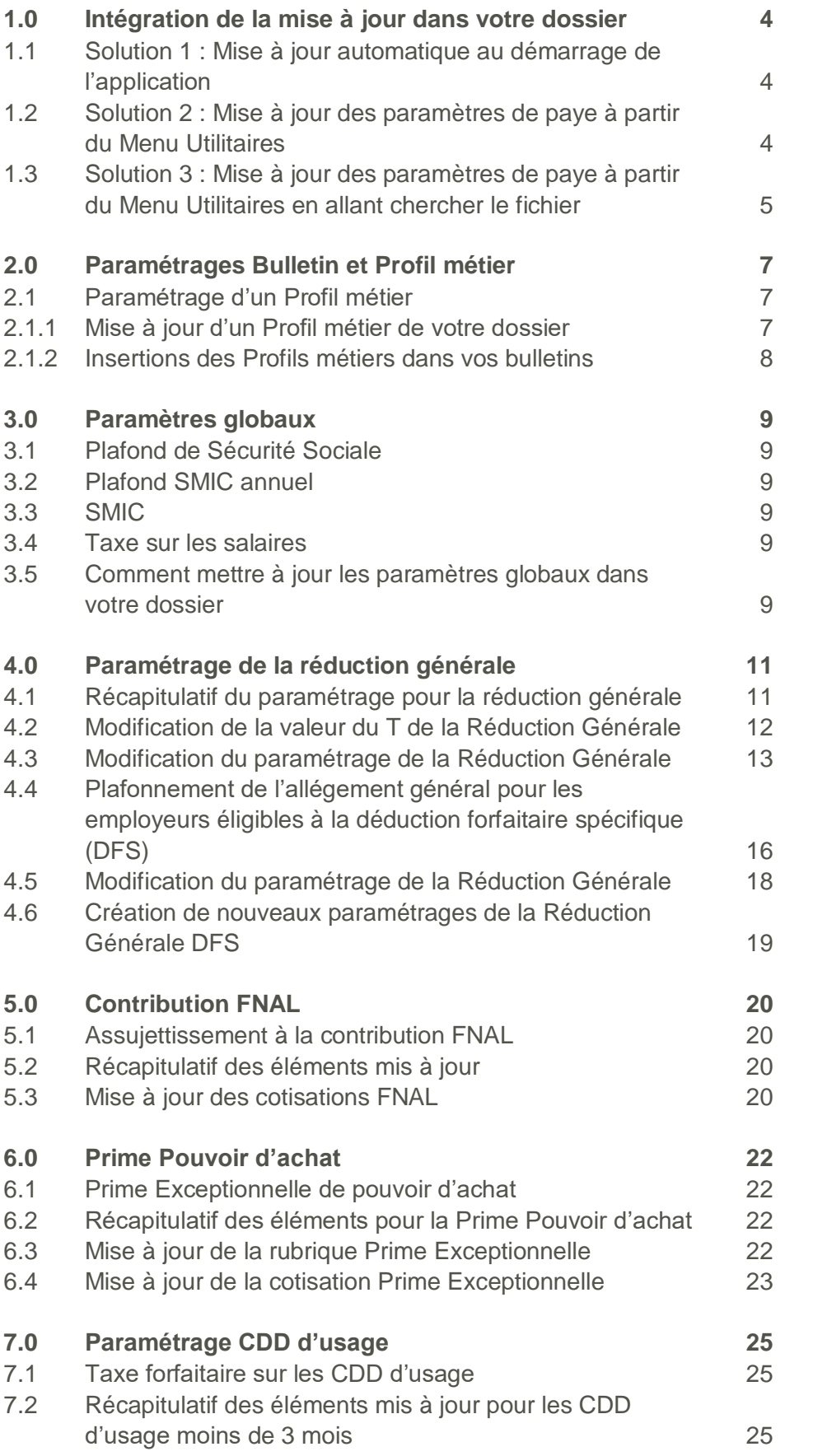

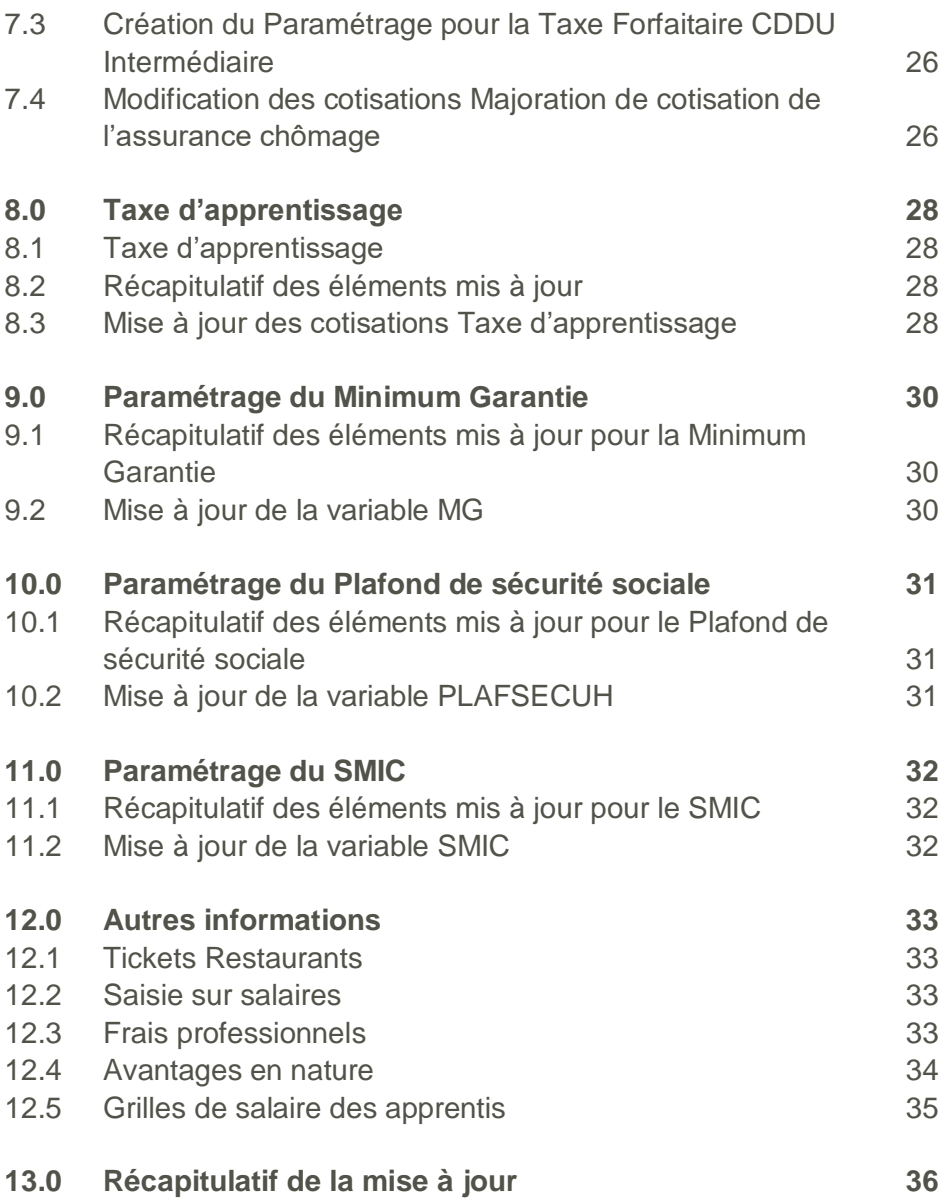

## <span id="page-3-0"></span>**1.0 Intégration de la mise à jour dans votre dossier**

Vous pouvez mettre à jour votre dossier de paye de deux façons : soit au démarrage de l'application, soit en utilisant la commande de mise à jour des paramétrages de paye.

### <span id="page-3-1"></span>**1.1 Solution 1 : Mise à jour automatique au démarrage de l'application**

- 1. Démarrez votre logiciel.
- 2. Un message vous invite à mettre à jour votre dossier de paye.

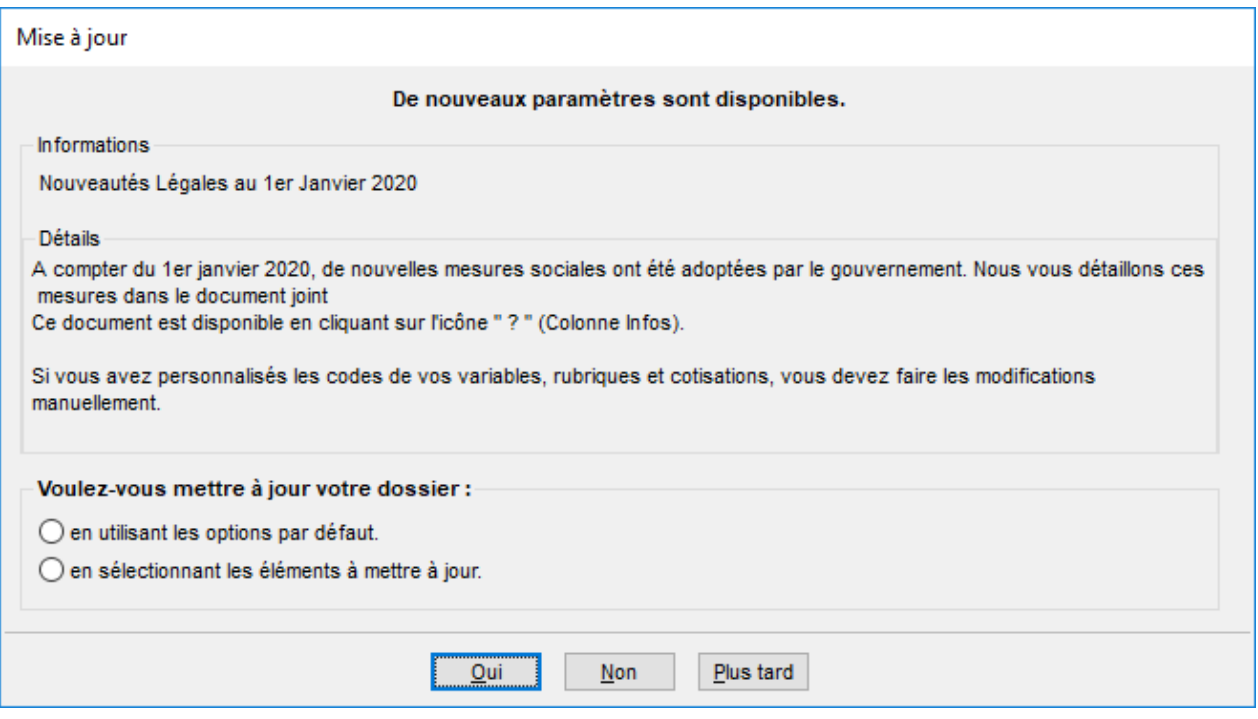

- 3. Cochez l'une des options :
	- en utilisant les options par défaut,
	- en sélectionnant les éléments à mettre à jour.
- 4. Cliquez sur le bouton [Oui].

### <span id="page-3-2"></span>**1.2 Solution 2 : Mise à jour des paramètres de paye à partir du Menu Utilitaires**

Menu Utilitaires - commande Mise à jour des paramètres de paye

1. Une fois la mise à jour de votre logiciel téléchargée et enregistrée sous **C:\Ciel\Wpaye\Models\SAV**, allez dans le menu Utilitaires – Mise à jour des paramètres de paye.

La fenêtre suivante s'affiche :

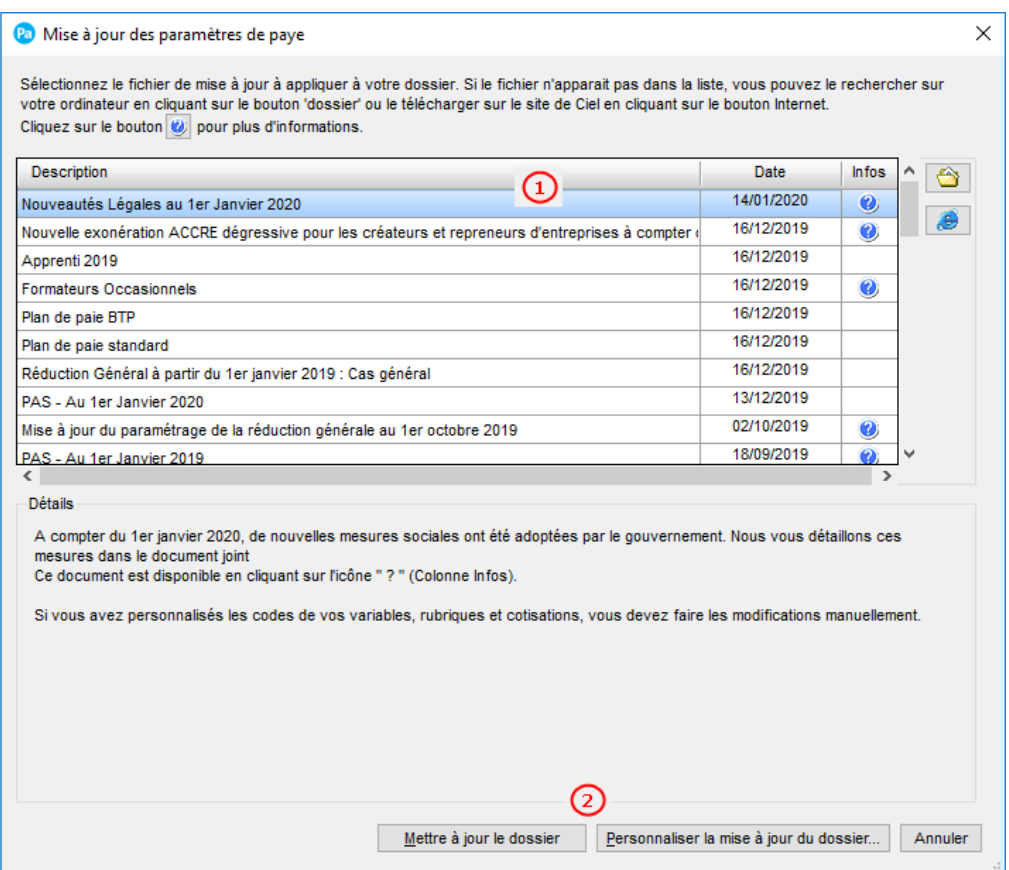

A noter : Si la ligne « Nouveautés Légales au 1<sup>er</sup> Janvier 2020 » ne vous est pas proposée dans la liste, merci de vous reporter à la solution n°3.

2. Sélectionnez la ligne « Nouveautés Légales au 1<sup>er</sup> Janvier 2020 »  $\bigoplus$ 

3. Cliquez sur le bouton [Mettre à jour le dossier] pour mettre tous les éléments à jour (par défaut) ou sur le bouton [Personnaliser la mise à jour du dossier] pour choisir les éléments à

mettre à jour  $\bigcirc$ 

### <span id="page-4-0"></span>**1.3 Solution 3 : Mise à jour des paramètres de paye à partir du Menu Utilitaires en allant chercher le fichier**

Menu Utilitaires - commande Mise à jour des paramètres de paye

1. Une fois la mise à jour de votre logiciel installée, allez dans le menu Utilitaires – Mise à jour des paramètres de paye.

La fenêtre suivante s'affiche :

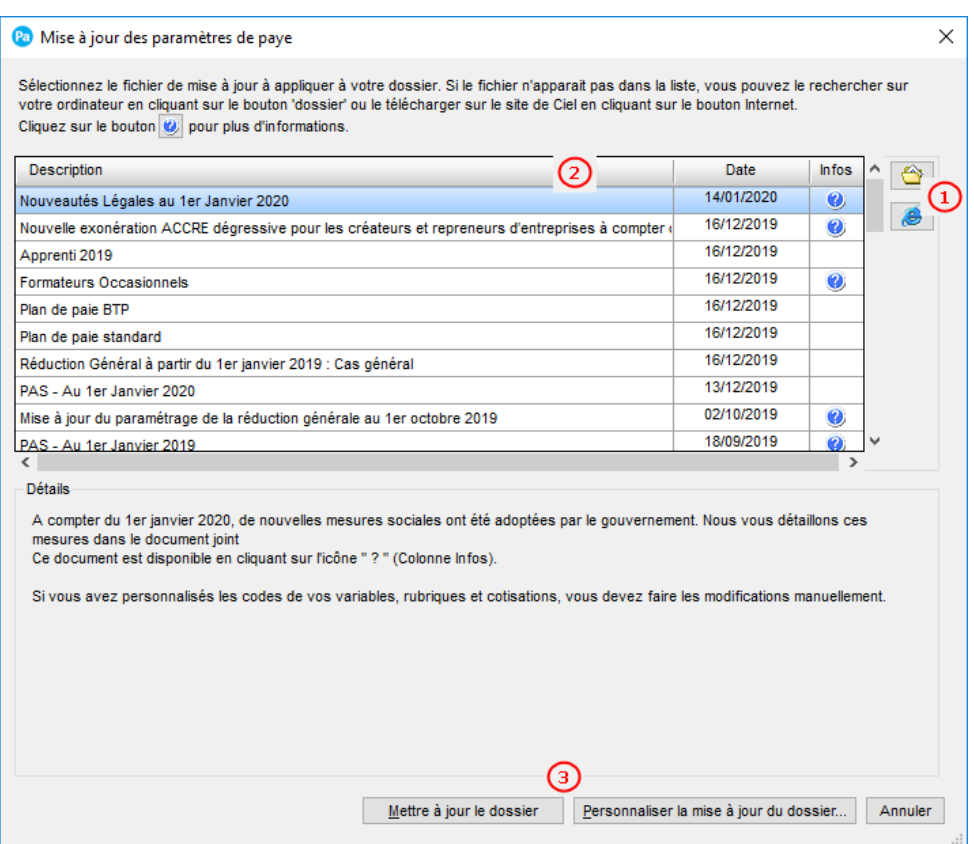

2. Cliquez sur le dossier jaune pour aller chercher votre fichier de mise à jour de plan de paye nommé « nouveautes\_legales\_au\_01012020.Majpaye » dans l'explorateur Windows à

l'emplacement où vous l'avez téléchargé  $\mathbf{U}$ .

3. Sélectionnez la ligne « Nouveautés Légales au 1<sup>er</sup> Janvier 2020 »  $\overline{\mathcal{Q}}$ 

4. Cliquez sur le bouton [Mettre à jour le dossier] pour mettre tous les éléments à jour (par défaut) ou sur le bouton [Personnaliser la mise à jour du dossier] pour choisir les éléments à

mettre à jour. 3

### **A lire attentivement :**

Vous utilisez notre paramétrage standard par défaut, reportez-vous au **point 2.0 – Paramétrage Bulletin et Profil métier.**

Vous avez personnalisé ou souhaitez le faire, merci de prendre connaissance des éléments à partir du **point 3.0 – Paramétrage des heures supplémentaires exonérées.**

## <span id="page-6-0"></span>**2.0 Paramétrages Bulletin et Profil métier**

### <span id="page-6-1"></span>**2.1 Paramétrage d'un Profil métier**

Vous avez la possibilité de créer ou modifier des profils pour ensuite les insérer dans l'ensemble des bulletins de vos salariés.

### <span id="page-6-2"></span>**2.1.1 Mise à jour d'un Profil métier de votre dossier**

Menu Bases – commande Profils métiers

A partir de la liste des Profils métiers, vous pouvez mettre à jour vos Profils ou en créer de nouveau.

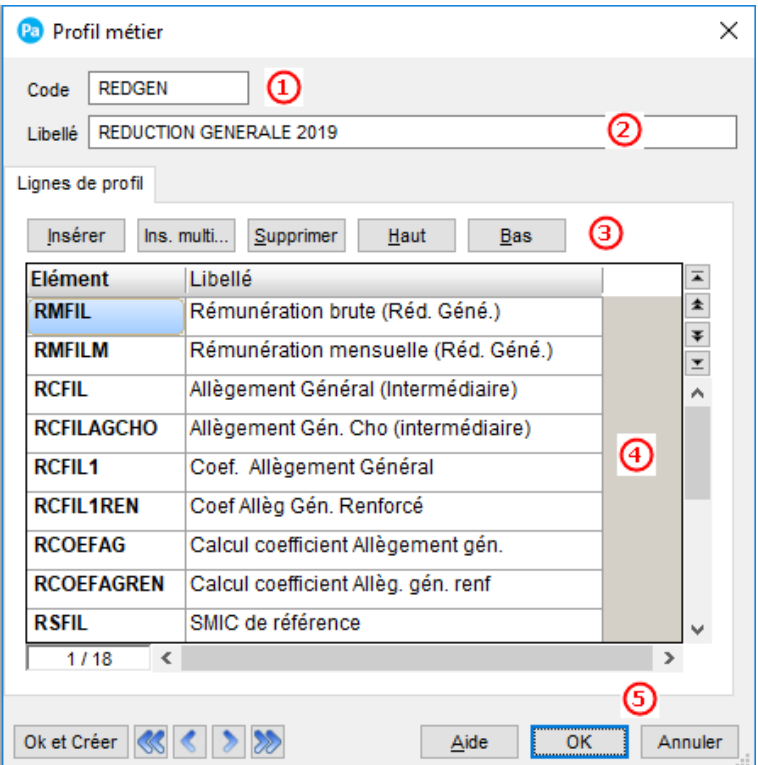

<sup>1</sup> Renseignez un code au Profil métier

<sup>2</sup> Indiquez le libellé de ce profil métier

**3** Insérez et Repositionnez ou Supprimez des rubriques et cotisations dans votre profil métier.

**4** Retrouvez dans cette liste des rubriques et des cotisations présentes dans le profil métier

Cliquez sur OK pour valider la création ou la modification de votre profil métier.

### <span id="page-7-0"></span>**2.1.2 Insertions des Profils métiers dans vos bulletins**

Pour insérer un profil métiers dans vos bulletins, suivez les indications ci-dessous :

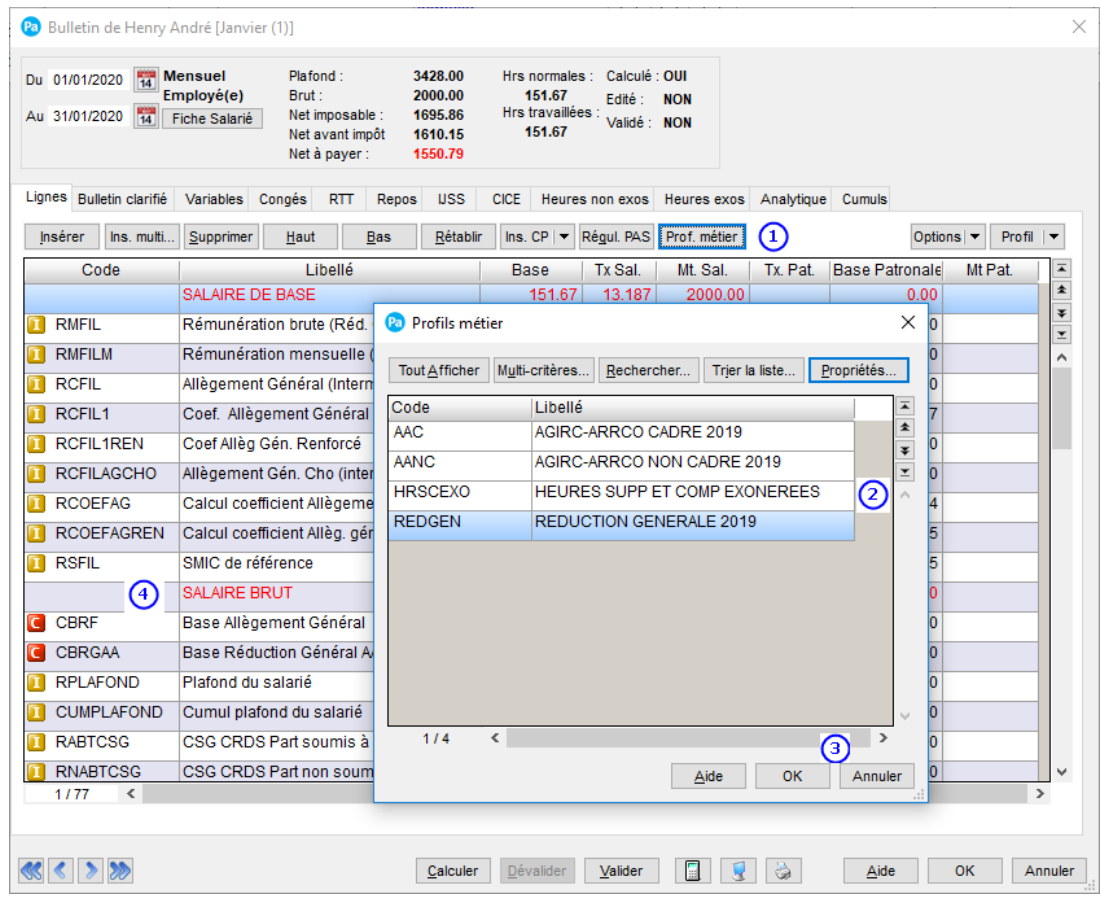

Dans le bulletin, cliquez sur le bouton « Prof. métier ». Une fenêtre « Profils métier » s'ouvre.

Sélectionnez le profil métier à insérer dans le bulletin.

Cliquez sur le bouton « OK » pour valider la sélection du Profil métier ou « Annuler » pour l'annuler.

Vous retournerez ensuite dans le bulletin de votre salarié. Les lignes du Profil métier sélectionné se sont rajoutées dans votre bulletin.

# <span id="page-8-0"></span>**3.0 Paramètres globaux**

**Attention !** Les éléments énoncés ci-après seront mis à jour automatiquement après l'intégration du fichier de mise à jour.

Si vous le souhaitez, vous pouvez mettre à jour manuellement les données de votre dossier de paye.

### <span id="page-8-1"></span>**3.1 Plafond de Sécurité Sociale**

Au 1er janvier 2020, le plafond mensuel de la Sécurité Sociale est porté à 3 428 € (contre 3377 € en 2019).

### <span id="page-8-2"></span>**3.2 Plafond SMIC annuel**

La valeur du Plafond Smic annuel est de 18473 € à partir du 1<sup>er</sup> Janvier 2020.

### <span id="page-8-3"></span>**3.3 SMIC**

Le SMIC horaire passe à 10.15 € (au lieu de 10.03 €) brut de l'heure à partir du 1er janvier 2020.

Pour un salarié mensualisé soumis à un horaire collectif de 151.67 heures, ce relèvement conduit à un SMIC mensuel brut de 1 539.42 €.

### <span id="page-8-4"></span>**3.4 Taxe sur les salaires**

Dès parution des valeurs définitives, nous vous les communiquerons.

### <span id="page-8-5"></span>**3.5 Comment mettre à jour les paramètres globaux dans votre dossier** Menu Dossier - commande Paramètres globaux

Vous pouvez modifier les éléments des paramètres globaux manuellement en suivant la procédure indiquée ci-après.

Dans la zone **Smic horaire** cliquez sur le bouton

La fenêtre "Smic horaire" apparaît, cliquez sur le bouton **[Créer]**

Une nouvelle fenêtre apparaît, dans la zone « Date de valeur », saisir le **01/01/2020** et dans la zone « Valeur » saisir **10.15**.

Cliquez sur le bouton **[OK]** puis fermez chaque fenêtre en appuyant sur le bouton **[Fermer]**.

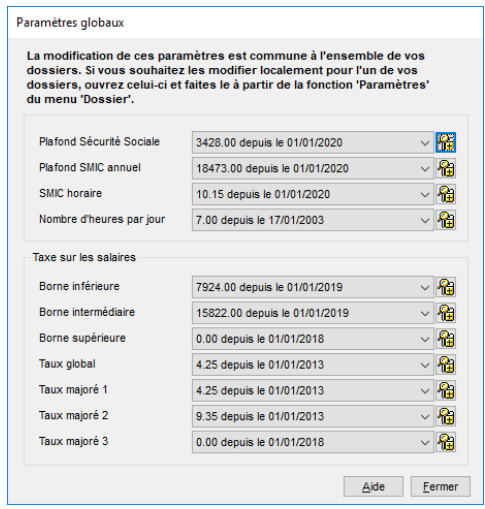

Pour mettre à jour les éléments de la taxe sur les salaires et le Plafond Smic Annuel, la procédure de modification est la même que celle expliquée pour le Smic horaire.

# <span id="page-10-0"></span>**4.0 Paramétrage de la réduction générale**

**Attention !** Les éléments énoncés ci-après seront mis à jour automatiquement après l'intégration du fichier de mise à jour.

Si vous le souhaitez ou si vous avez personnalisé votre plan de paye, vous pouvez mettre à jour manuellement les données de votre dossier de paye.

<span id="page-10-1"></span>**4.1 Récapitulatif du paramétrage pour la réduction générale**

Voici un récapitulatif des rubriques et cotisations à intégrer dans les bulletins de vos salariés entrant dans le périmètre de la réduction générale de droit commun.

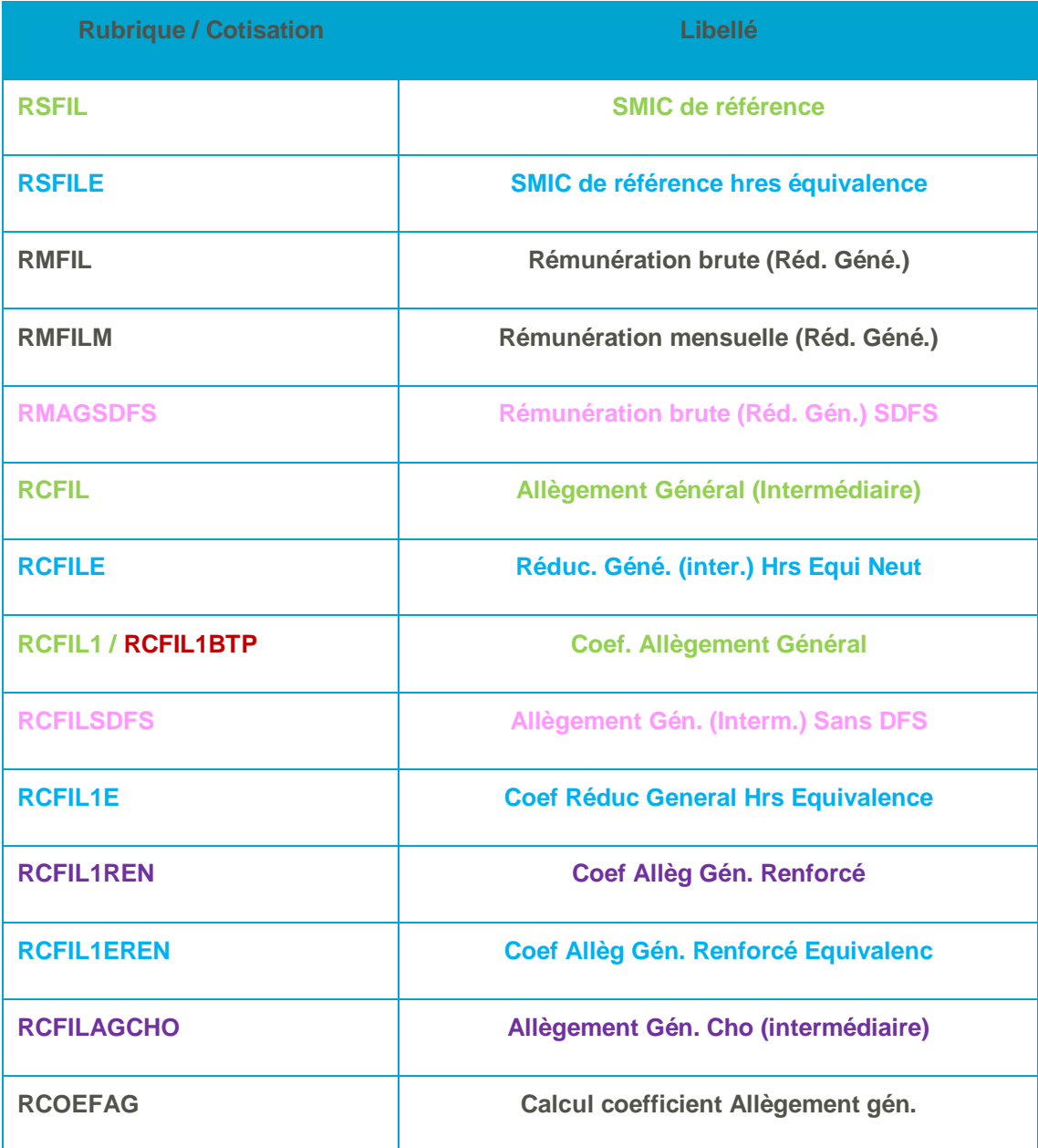

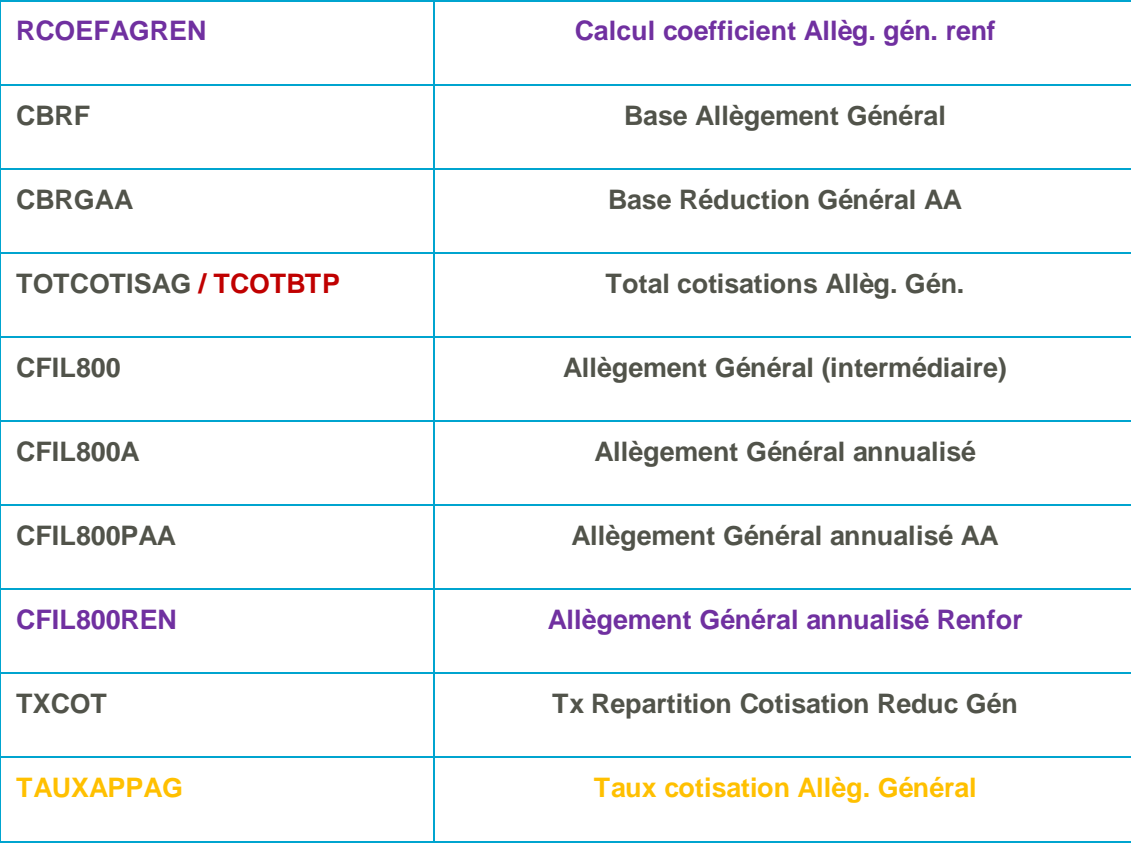

#### *Légende :*

*Elément en Noir : Tronc commun du paramétrage Réduction Générale. Ces Rubriques et cotisations doivent être intégrer dans les Profils et Bulletins de tous les salariés entrants dans le périmètre de l'allègement général. Elément en Vert : Elément de paramétrage de la réduction générale cas général à intégrer en plus du tronc commun.*

*Elément en Rouge foncé : Elément de paramétrage de la réduction générale cas BTP, à intégrer en plus du tronc commun.*

*Elément en Bleu ciel : Elément de paramétrage de la réduction générale cas transport à intégrer en plus du tronc commun. Ces éléments sont traités dans une mise à jour spéciale « Réduction Générale des cotisations pour les entreprises du transport ».*

*Elément en Orange : Elément de paramétrage de la réduction générale pour les apprentis à intégrer en plus du tronc commun.*

*Elément en Violet : Elément de paramétrage de la réduction générale concernant le calcul 2019 pouvant être retirer du bulletin à partir du 1er Janvier 2020.*

*Elément en Rose : Elément de paramétrage de la réduction générale à intégrer en plus du tronc commun dans le cas de l'application d'un abattement forfaitaire spécifique (DFS).*

### <span id="page-11-0"></span>**4.2 Modification de la valeur du T de la Réduction Générale**

La valeur maximale du coefficient T est fixée au 1er janvier 2020 à :

- 0,3205 pour les employeurs assujettis au FNAL à 0,10 %
- 0,3245 pour les employeurs assujettis au FNAL à 0,50 %

Cela fait suite à la modification de la valeur maximale, prise en compte pour les cotisations dues au titre des accidents du travail et des maladies professionnelles, qui est désormais limitée à 0,69 % de la rémunération.

### <span id="page-12-0"></span>**4.3 Modification du paramétrage de la Réduction Générale** Menu Bases – Commandes Rubriques

### **Rubrique Calcul Coefficient Allègement Général :**

Les rubriques **RCFIL1** et **RCFIL1BTP** ont été modifiées pour tenir compte de l'évolution de la valeur du T de la Réduction Générale.

Si vous avez personnalisé le calcul de ces rubriques, vous pouvez les modifier manuellement.

Sélectionnez les rubriques **RCFIL1** et **RCFIL1BTP** à partir de la liste des rubriques.

Puis cliquez sur le bouton **S** pour accéder à la formule complète de la Base :

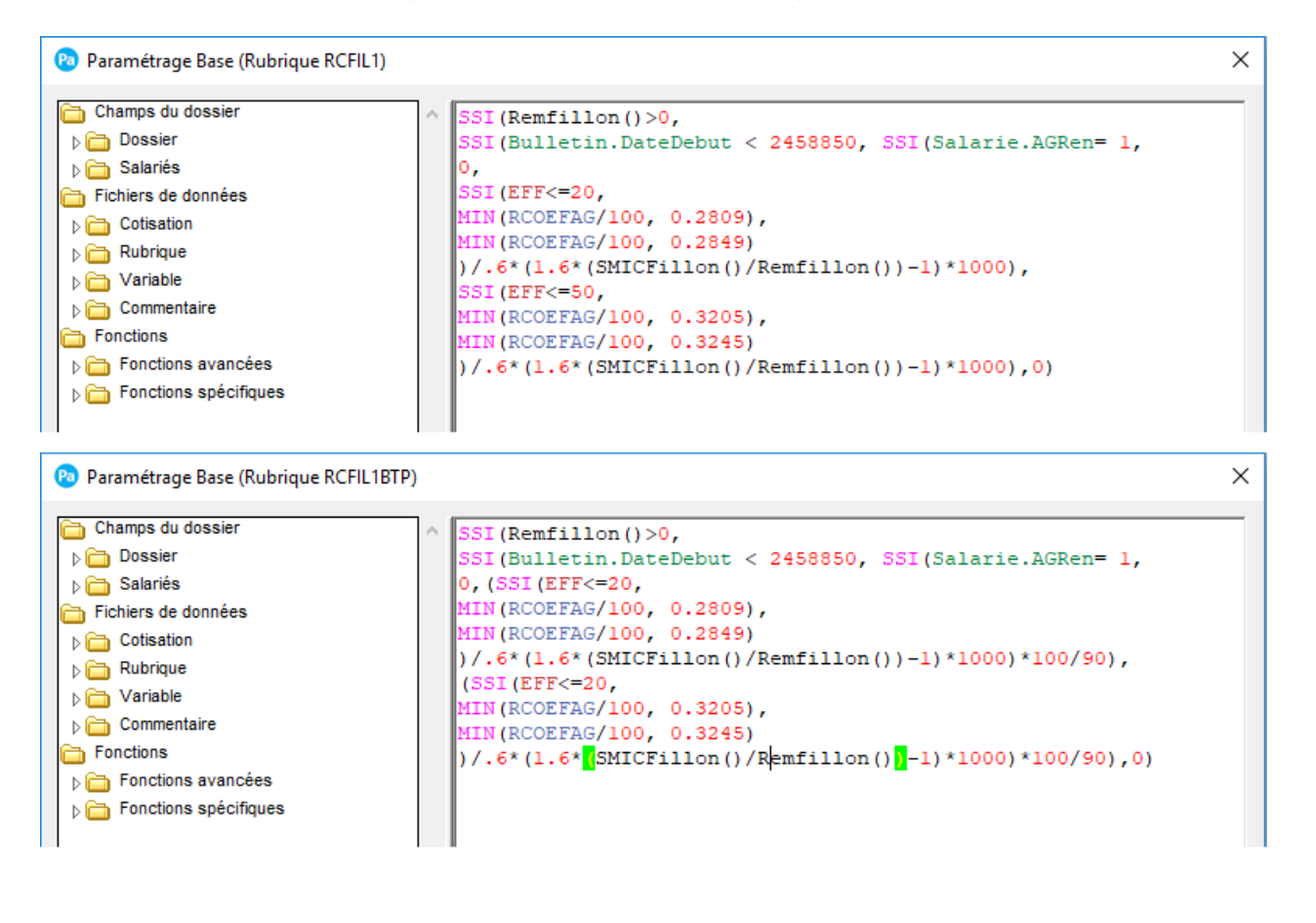

Renseignez la zone formule de la base de la rubrique **RCFIL1** : **SSI(Remfillon()>0,SSI(Bulletin.DateDebut < 2458850, SSI(Salarie.AGRen= 1,0,SSI(EFF<=20,MIN(RCOEFAG/100, 0.2809), MIN(RCOEFAG/100, 0.2849))/.6\*(1.6\*(SMICFillon()/Remfillon())- 1)\*1000),SSI(EFF<=50,MIN(RCOEFAG/100, 0.3205),MIN(RCOEFAG/100, 0.3245))/.6\*(1.6\*(SMICFillon()/Remfillon())-1)\*1000),0)**

Renseignez la zone formule de la base de la rubrique **RCFIL1BTP** : **SSI(Remfillon()>0,SSI(Bulletin.DateDebut < 2458850, SSI(Salarie.AGRen= 1, 0,(SSI(EFF<=20,MIN(RCOEFAG/100, 0.2809),MIN(RCOEFAG/100, 0.2849) )/.6\*(1.6\*(SMICFillon()/Remfillon())-1)\*1000)\*100/90),(SSI(EFF<=20,MIN(RCOEFAG/100, 0.3205),**

### **MIN(RCOEFAG/100, 0.3245))/.6\*(1.6\*(SMICFillon()/Remfillon())-1)\*1000)\*100/90),0)**

### **Rubrique Calcul Coefficient Allègement Général :**

La rubrique **RCOEFAG** a été modifiée pour tenir compte de l'évolution de la valeur du T de la Réduction Générale.

Si vous avez personnalisé le calcul de cette rubrique, vous pouvez la modifier manuellement.

Sélectionnez la rubrique **RCOEFAG** à partir de la liste des rubriques.

Puis cliquez sur le bouton **§** pour accéder à la formule complète de la Base :

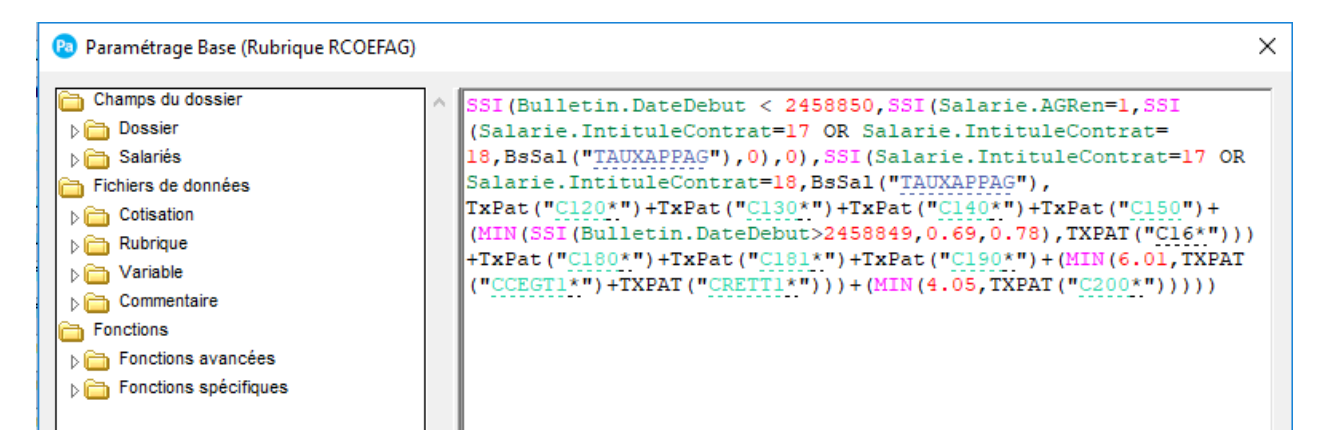

Renseignez la zone formule de la base de la rubrique **RCOEFAG**:

**SSI(Bulletin.DateDebut < 2458850,SSI(Salarie.AGRen=1,SSI(Salarie.IntituleContrat=17 OR Salarie.IntituleContrat=18,BsSal("TAUXAPPAG"),0),0),SSI(Salarie.IntituleContrat=17 OR Salarie.IntituleContrat=18,BsSal("TAUXAPPAG"),**

**TxPat("C120\*")+TxPat("C130\*")+TxPat("C140\*")+TxPat("C150")+(MIN(SSI(Bulletin.DateDebut>2458 849,0.69,0.78),TXPAT("C16\*")))+TxPat("C180\*")+TxPat("C181\*")+TxPat("C190\*")+(MIN(6.01,TXPAT(" CCEGT1\*")+TXPAT("CRETT1\*")))+(MIN(4.05,TXPAT("C200\*")))))**

### **Rubrique Taux Cotisations Allègement Général Apprenti:**

La rubrique **TAUXAPPAG** a été modifiée pour tenir compte de l'évolution de la valeur du T de la Réduction Générale.

Si vous avez personnalisé le calcul de cette rubrique, vous pouvez la modifier manuellement.

Sélectionnez la rubrique **TAUXAPPAG** à partir de la liste des rubriques.

Puis cliquez sur le bouton **§** pour accéder à la formule complète de la Base :

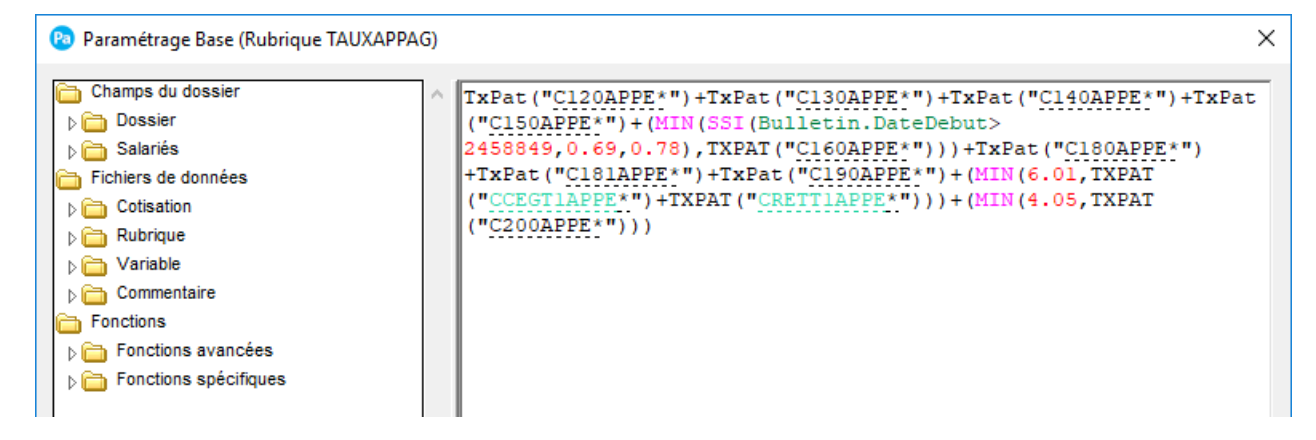

Renseignez la zone formule de la base de la rubrique **TAUXAPPAG**:

**TxPat("C120APPE\*")+TxPat("C130APPE\*")+TxPat("C140APPE\*")+TxPat("C150APPE\*")+(MIN(SSI(B ulletin.DateDebut>2458849,0.69,0.78),TXPAT("C160APPE\*")))+TxPat("C180APPE\*")+TxPat("C181A PPE\*")+TxPat("C190APPE\*")+(MIN(6.01,TXPAT("CCEGT1APPE\*")+TXPAT("CRETT1APPE\*")))+(MIN (4.05,TXPAT("C200APPE\*")))**

### **Rubrique Total Cotisations Allègement Général :**

La rubrique **TOTCOTISAG** a été modifiée pour tenir compte de l'évolution de la valeur du T de la Réduction Générale.

Si vous avez personnalisé le calcul de cette rubrique, vous pouvez la modifier manuellement.

Sélectionnez la rubrique **TOTCOTISAG** à partir de la liste des rubriques.

Puis cliquez sur le bouton **§** pour accéder à la formule complète de la Base :

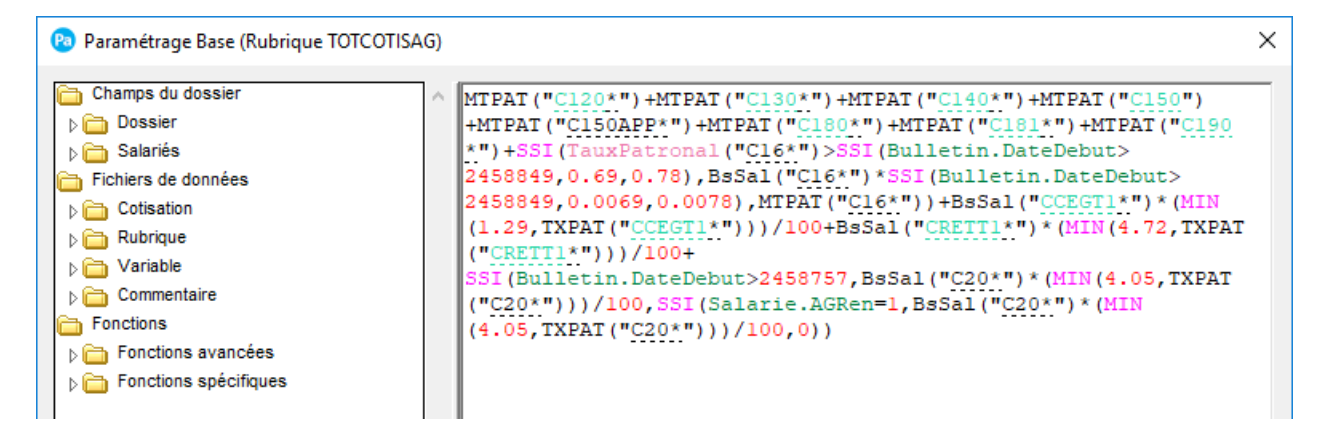

Renseignez la zone formule de la base de la rubrique **TOTCOTISAG**:

**MTPAT("C120\*")+MTPAT("C130\*")+MTPAT("C140\*")+MTPAT("C150")+MTPAT("C150APP\*")+MTPA T("C180\*")+MTPAT("C181\*")+MTPAT("C190\*")+SSI(TauxPatronal("C16\*")>SSI(Bulletin.DateDebut> 2458849,0.69,0.78),BsSal("C16\*")\*SSI(Bulletin.DateDebut>2458849,0.0069,0.0078),MTPAT("C16\*"))+ BsSal("CCEGT1\*")\*(MIN(1.29,TXPAT("CCEGT1\*")))/100+BsSal("CRETT1\*")\*(MIN(4.72,TXPAT("CRE TT1\*")))/100+**

**SSI(Bulletin.DateDebut>2458757,BsSal("C20\*")\*(MIN(4.05,TXPAT("C20\*")))/100,SSI(Salarie.AGRen= 1,BsSal("C20\*")\*(MIN(4.05,TXPAT("C20\*")))/100,0))**

### **Rubrique Taux Cotisation Repartition Réduction Générale :**

La rubrique **TXCOT** a été modifiée pour tenir compte de l'évolution de la valeur du T de la Réduction Générale.

Si vous avez personnalisé le calcul de cette rubrique, vous pouvez la modifier manuellement.

Sélectionnez la rubrique **TXCOT** à partir de la liste des rubriques.

Puis cliquez sur le bouton **§** pour accéder à la formule complète de la Base :

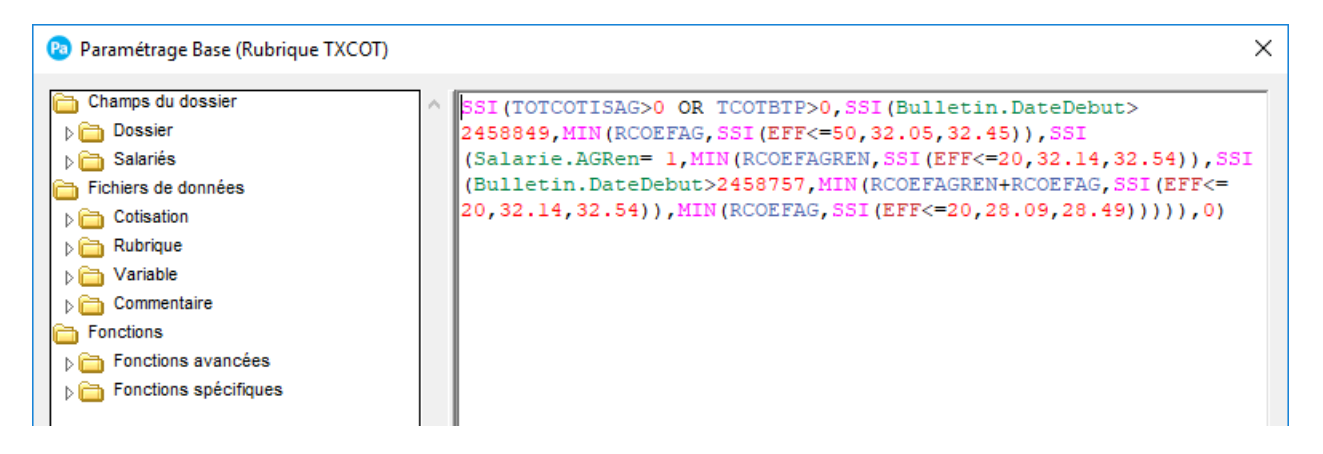

Renseignez la zone formule de la base de la rubrique **TXCOT** :

### **SSI(TOTCOTISAG>0 OR**

**TCOTBTP>0,SSI(Bulletin.DateDebut>2458849,MIN(RCOEFAG,SSI(EFF<=50,32.05,32.45)),SSI(Salari e.AGRen=** 

**1,MIN(RCOEFAGREN,SSI(EFF<=20,32.14,32.54)),SSI(Bulletin.DateDebut>2458757,MIN(RCOEFAGR EN+RCOEFAG,SSI(EFF<=20,32.14,32.54)),MIN(RCOEFAG,SSI(EFF<=20,28.09,28.49))))),0)**

### <span id="page-15-0"></span>**4.4 Plafonnement de l'allégement général pour les employeurs éligibles à la déduction forfaitaire spécifique (DFS)**

### Sources : [arrêté du 4 décembre 2019](https://www.legifrance.gouv.fr/jo_pdf.do?id=JORFTEXT000039626366)

A compter du 1er janvier 2020, le montant de la réduction générale des cotisations sociales calculé pour les rémunérations après application de l'abattement forfaitaire ne peut excéder, pour ces rémunérations, 130 % du montant de la réduction calculé sans application du même abattement.

Pour le calcul de la réduction générale sans application de la DFS, les sommes versées, le cas échéant, à titre de frais professionnels sont exclues de l'assiette.

Ainsi, l'employeur qui applique la DFS devra effectuer 2 calculs afin de déterminer si le montant de la réduction générale doit faire l'objet d'un plafonnement.

Calcul du montant de la réduction générale avec application de la DFS (Source : [Site Urssaf\)](https://www.urssaf.fr/portail/home/actualites/toute-lactualite-employeur/nouvelles-mesures-au-1er-janvier/exoneration-de-cotisations/reduction-generale-des-cotisatio.html) :

*Exemple 1 :*

*Un salarié est rémunéré 1 600 € brut par mois dans un entreprise de plus de 50 salariés.*

*Il bénéfice d'un remboursement de frais professionnels à hauteur de 100 €. L'abattement au titre de la DFS est de 10 %.*

*Calcul du montant de la réduction générale avec application de la DFS :*

*Calcul de l'assiette des cotisations avec abattement DFS : (1 600 + 100) - 10 % = 1 530 € ;*

*Calcul du coefficient de la réduction générale : (0,3245 / 0,6) × (1,6 × (1 539,42 / 1 530) - 1) = 0,3298 ;*

*Montant de la réduction générale : 1 530 × 0,3298 = 504,59 €.*

*Calcul du montant de la réduction générale sans application de la DFS :*

*Assiette des cotisations : 1 600 € ;*

*Calcul du coefficient de la réduction générale : (0,3245 / 0,6) × (1,6 × (1 539,42 / 1 600) - 1) = 0,2917 ;*

*Montant de la réduction générale : 1 600 × 0,2917 = 466,72 €.*

*Calcul du plafonnement :*

*466,72 € × 30 % = 140,02 ;*

*466,72 € + 140,02 = 606,74 €.*

*→ Le montant de la réduction générale avec application de la DFS ne doit pas dépasser 606,74 €.*

*→ La réduction générale calculée avec application de la DFS est de 504,59 €, elle ne dépasse pas 606,74 € donc le montant de la réduction générale ne sera pas plafonné.*

*→ Le montant de la réduction générale appliqué par l'employeur sera de 504,59 €.*

*-----------------------------------------------*

*Exemple 2 :*

*Salarié rémunéré 2 000 € brut par mois, dans une entreprise de plus de 50 salariés, pour lesquels l'employeur applique une déduction forfaitaire spécifique de 20 % et obtenant également un remboursement de frais professionnels pour un montant de 100 €.*

*Calcul du montant de la réduction générale avec application de la DFS :*

*Calcul de l'assiette des cotisations avec abattement DFS : (2 000 + 100) - 20 %) = 1 680 € ;*

*Calcul du coefficient de la réduction générale : (0,3245 / 0,6) × (1,6 × (1 539,42 / 1 680) - 1) = 0,2521 ;*

*Montant de la réduction générale : 1 680 × 0,2521 = 423,53 €.*

*Calcul du montant de réduction sans application de la DFS :*

*Assiette de la réduction générale : 2 000 € ;*

*Calcul du coefficient de la réduction générale : (0,3245 / 0,6) × (1,6 × (1 539,42 / 2 000) - 1) = 0,1252 ;*

*Montant de la réduction générale : 2 000 × 0,1252 = 250,40 €.*

*Calcul du plafonnement :*

*250,4 € × 30 % = 75,12 ;*

*250,4 € + 75,12 € = 325,52 €.*

*→ Le montant de la réduction générale avec application de la DFS ne doit pas dépasser 325,52 €.*

*→ La réduction générale calculée avec application de la DFS est de = 423,53 €.*

*→ Le montant de la réduction générale appliqué est plafonné à 325,52 €.*

*→ Le montant de la réduction calculée avec la DFS est donc réduit de 98,01 € (423,53 € - 325,52 €).*

### <span id="page-17-0"></span>**4.5 Modification du paramétrage de la Réduction Générale** Menu Bases – Commandes Rubriques

#### **Rubrique Allègement Général (intermédiaire) :**

La rubrique **RCFIL** a été modifiée pour appliquer le plafonnement DFS à la Réduction Générale.

Si vous avez personnalisé le calcul de cette rubrique, vous pouvez la modifier manuellement.

Sélectionnez la rubrique **RCFIL** à partir de la liste des rubriques.

Puis cliquez sur le bouton **§** pour accéder à la formule complète de la Base :

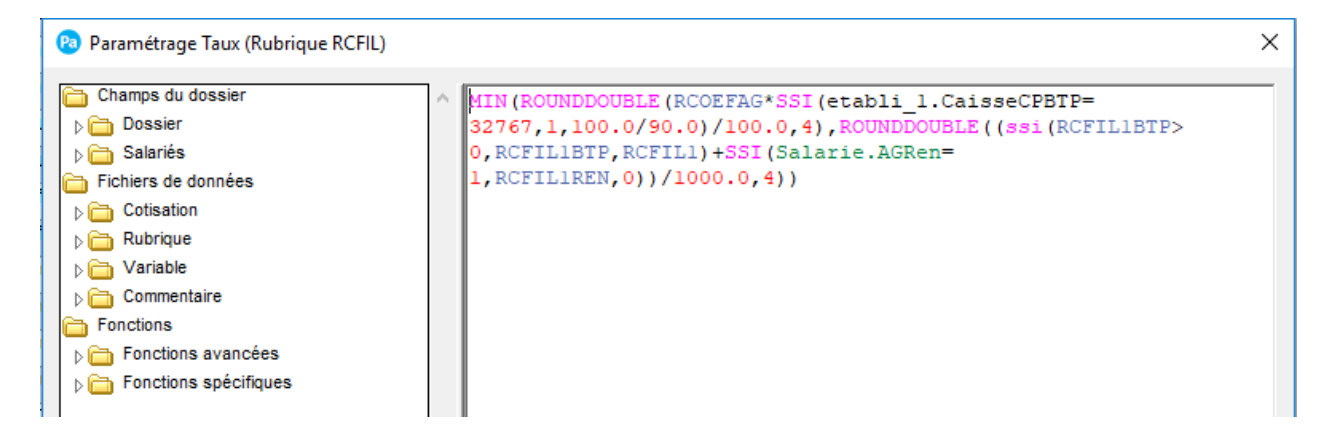

Renseignez la zone formule de la base de la rubrique **RCFIL** : **MIN(ROUNDDOUBLE(RCOEFAG\*SSI(etabli\_1.CaisseCPBTP=32767,1,100.0/90.0)/100.0,4),ROUNDD OUBLE((ssi(RCFIL1BTP>0,RCFIL1BTP,RCFIL1)+SSI(Salarie.AGRen=1,RCFIL1REN,0))/1000.0,4))**

### Menu Bases – Commandes Cotisations

#### **Cotisation Allègement Général (intermédiaire) :**

La cotisation **CFIL800** a été modifiée pour appliquer le plafonnement DFS à la Réduction Générale.

Si vous avez personnalisé le calcul de la cotisation, vous pouvez les modifier manuellement.

Sélectionnez La cotisation **CFIL800** à partir de la liste des cotisations.

Puis cliquez sur le bouton **§** pour accéder à la formule complète de la Base :

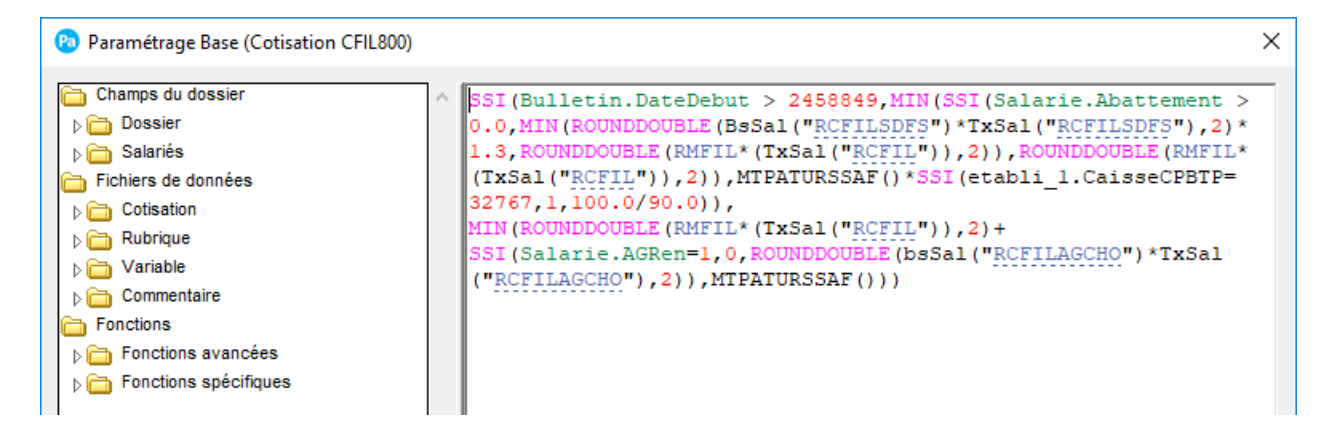

Renseignez la zone formule de la base de la cotisation **CFIL800** :

### **SSI(Bulletin.DateDebut > 2458849,MIN(SSI(Salarie.Abattement >**

**0.0,MIN(ROUNDDOUBLE(BsSal("RCFILSDFS")\*TxSal("RCFILSDFS"),2)\*1.3,ROUNDDOUBLE(RMFIL \*(TxSal("RCFIL")),2)),ROUNDDOUBLE(RMFIL\*(TxSal("RCFIL")),2)),MTPATURSSAF()\*SSI(etabli\_1.C aisseCPBTP=32767,1,100.0/90.0)), MIN(ROUNDDOUBLE(RMFIL\*(TxSal("RCFIL")),2)+**

**SSI(Salarie.AGRen=1,0,ROUNDDOUBLE(bsSal("RCFILAGCHO")\*TxSal("RCFILAGCHO"),2)),MTPAT URSSAF()))**

### <span id="page-18-0"></span>**4.6 Création de nouveaux paramétrages de la Réduction Générale DFS** Menu Bases – Commandes Rubriques

Deux nouvelles rubriques ont été créées, permettant de calculer la réduction générale DFS. Ce sont :

"**RCFILSDFS**" – Allègement Gén. (Interm.) Sans DFS : permet de calculer le montant de la réduction générale DFS avant le plafonnement de 130%.

"**RMAGSDFS**" – Rémunération brute (Réd. Géné.) SDFS : permet de cumuler la rémunération brute utilisée pour le calcul de la RCFILSDFS.

### Menu Bases – Commandes Profils métiers

Le Profil métier **REDGENDFS** a été créé pour vous aider à insérer plus facilement les rubriques et cotisations nécessaires au calcul de la réduction générale avec DFS dans vos bulletins. Vous pouvez le récupérer via le bouton « Prof. Metier » du bulletin.

# <span id="page-19-0"></span>**5.0 Contribution FNAL**

**Attention !** Les éléments énoncés ci-après seront mis à jour automatiquement après l'intégration du fichier de mise à jour.

Si vous le souhaitez ou si vous avez personnalisé votre plan de paye, vous pouvez mettre à jour manuellement les données de votre dossier de paye.

### <span id="page-19-1"></span>**5.1 Assujettissement à la contribution FNAL**

*Article 11 de la loi Pacte du 22 mai 2019 codifié à l'article L834-1 [du code de la Sécurité sociale](http://www.legifrance.gouv.fr/affichCodeArticle.do?cidTexte=LEGITEXT000006073189&idArticle=LEGIARTI000006745209)*

A compter du 1er janvier 2020, le seuil d'assujettissement au FNAL à 0,10%, est porté à 49 salariés au plus. De fait, l'assujettissement au FNAL à 0,50 % à compter du 1er janvier 2020, est porté à 50 salariés et plus.

### <span id="page-19-2"></span>**5.2 Récapitulatif des éléments mis à jour**

Voici un récapitulatif des cotisations mises à jour.

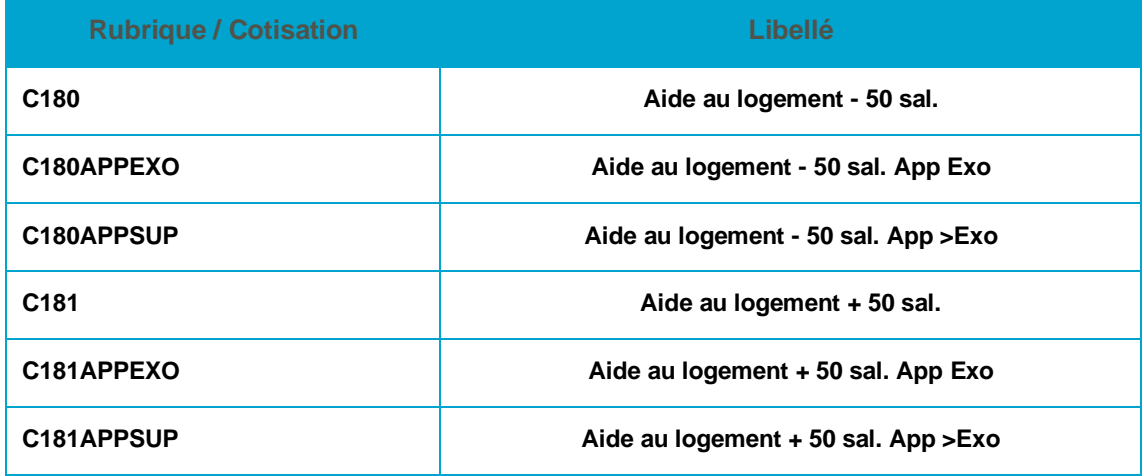

### <span id="page-19-3"></span>**5.3 Mise à jour des cotisations FNAL**

### Menu Bases – Commandes Rubriques

La cotisation **C180** a été modifiée pour prendre en compte sa nouvelle application.

Si vous avez personnalisé le paramétrage de cette cotisation, vous pouvez la modifier manuellement.

Sélectionnez la Rubrique **C180** dans la liste et cliquez sur le bouton Modifier.

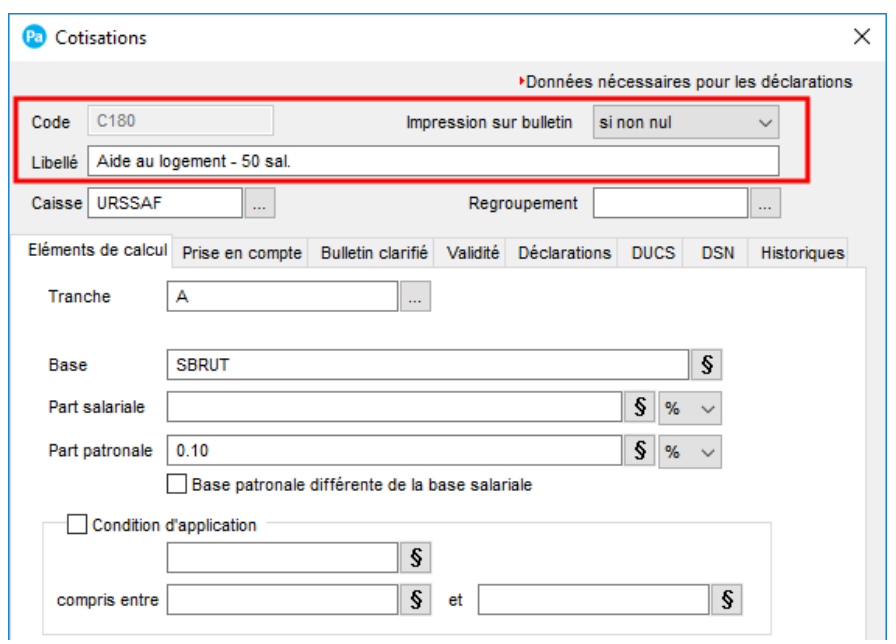

Saisissez le libellé : « Aide au logement – 50 sal. » à la place de « Aide au logement – 20 sal. »

Répétez l'opération sur les cotisations **C180APPEXO**, **C180APPSUP**, **C181APPEXO** et **C181APPSUP**, en remplaçant la valeur 20 par 50 dans le libellé.

# <span id="page-21-0"></span>**6.0 Prime Pouvoir d'achat**

**Attention !** Les éléments énoncés ci-après seront mis à jour automatiquement après l'intégration du fichier de mise à jour.

Si vous le souhaitez ou si vous avez personnalisé votre plan de paye, vous pouvez mettre à jour manuellement les données de votre dossier de paye.

### <span id="page-21-1"></span>**6.1 Prime Exceptionnelle de pouvoir d'achat**

La prime exceptionnelle de pouvoir d'achat pouvant être exonérée de toutes cotisations et contributions sociales est reconduite par le projet de loi de financement de la Sécurité sociale pour 2020.

Toutefois, le dispositif a été modifié sur plusieurs éléments :

- un accord d'intéressement doit être en vigueur au moment du versement de la prime. Il doit être conclu au plus tard le 30 juin 2020. Toutefois, certaines associations et fondations n'ont pas à conclure d'accord pour bénéficier de cette exonération ;
- la prime est exonérée dans la limite de 1 000 € par bénéficiaire :
- les salariés concernés doivent avoir perçu une rémunération inférieure à 3 fois la valeur annuelle du Smic correspondant à la durée du travail prévue au contrat au cours des 12 mois précédent le versement de la prime ;
- elle doit être versée entre la date d'entrée en vigueur de la LFSS pour 2020 (le lendemain de sa publication au JO) c'est-à-dire entre le 28 décembre 2019 et le 30 juin 2020.

### <span id="page-21-2"></span>**6.2 Récapitulatif des éléments pour la Prime Pouvoir d'achat**

Voici un récapitulatif des rubriques et cotisations à intégrer dans les bulletins de vos salariés pour le calcul de la prime exceptionnelle de pouvoir d'achat.

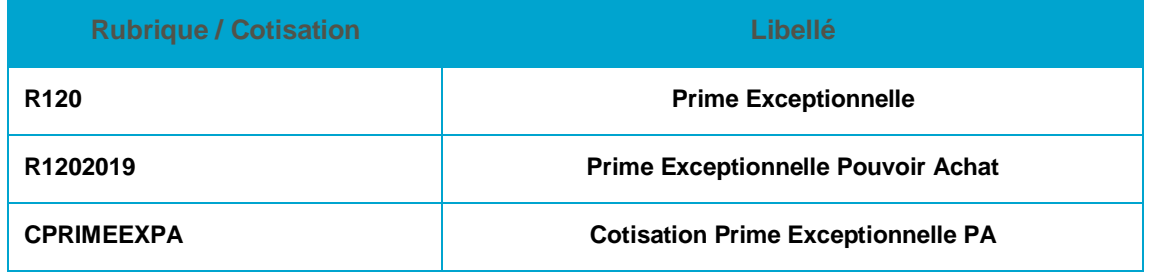

### <span id="page-21-3"></span>**6.3 Mise à jour de la rubrique Prime Exceptionnelle**

Menu Bases – Commandes Rubriques

La Rubrique **R1202019** a été modifiée pour prendre en compte sa nouvelle application.

Si vous avez personnalisé le paramétrage de cette rubrique, vous pouvez la modifier manuellement.

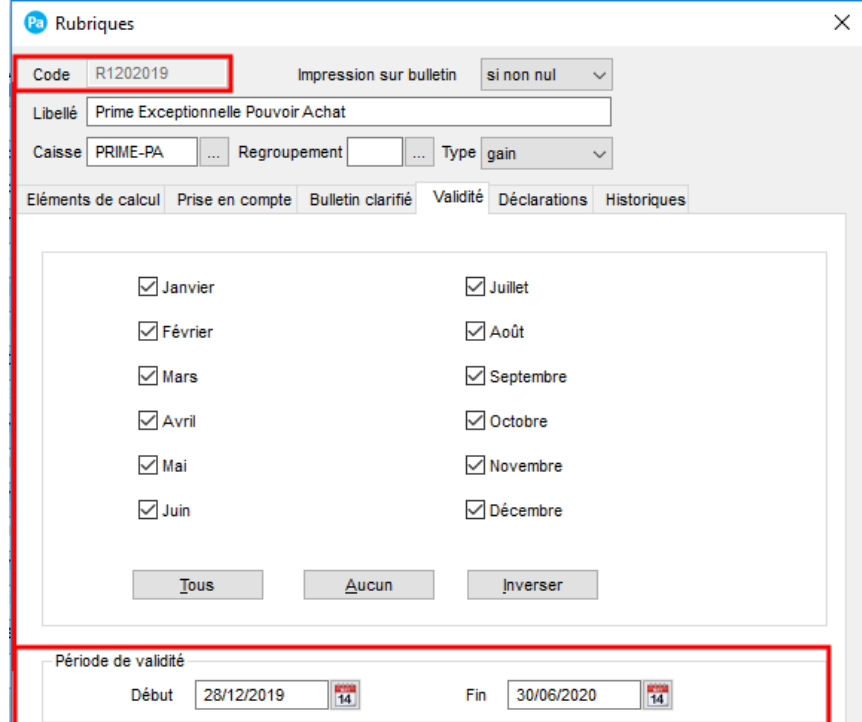

Sélectionnez la Rubrique **R1202019** dans la liste et cliquez sur le bouton Modifier.

Cliquez sur l'onglet « Validité » de la Rubrique **R1202019** et renseignez la « Période de début de validité » : **28/12/2019** et « la date de fin de validité **» : 30/06/2020.** 

Puis dans l'onglet « Déclarations », cochez l'option « Primes versées aux salariés » et sélectionnez le type : « 902 - Potentiel nouveau type de prime exceptionnelle de pouvoir d'achat (PEPA) ».

### <span id="page-22-0"></span>**6.4 Mise à jour de la cotisation Prime Exceptionnelle**

### Menu Bases – Commandes Cotisations

La Cotisation **CPRIMEEXPA** a été modifiée pour prendre en compte sa nouvelle application.

Si vous avez personnalisé le paramétrage de cette cotisation, vous pouvez la modifier manuellement.

Sélectionnez la Cotisation **CPRIMEEXPA** dans la liste et cliquez sur le bouton Modifier.

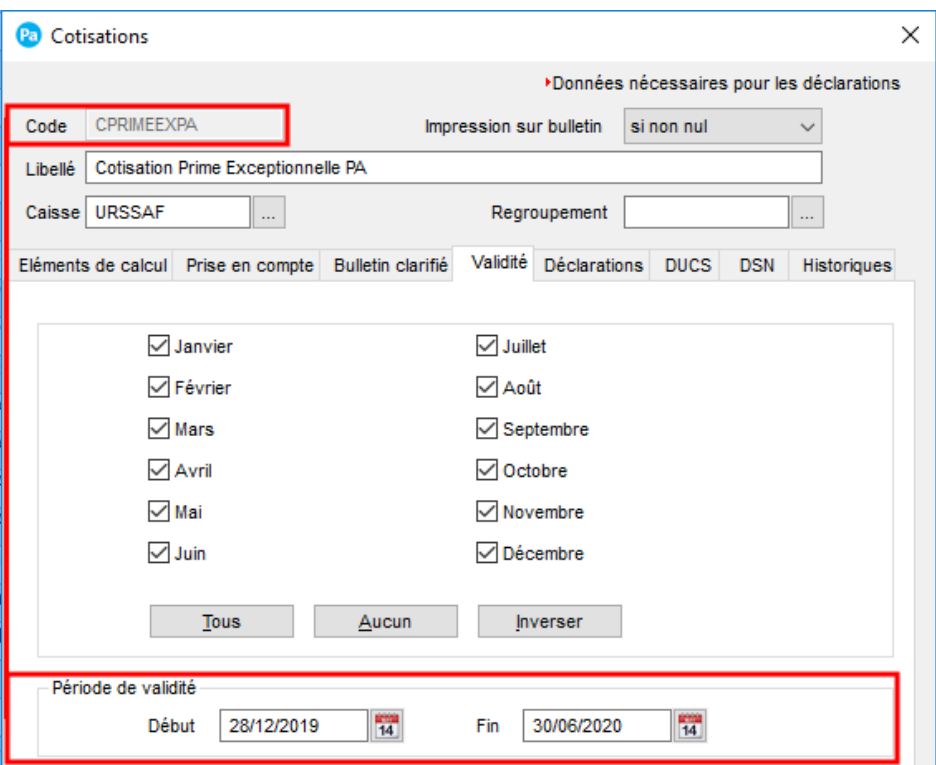

Cliquez sur l'onglet « Validité » de la Cotisation **CPRIMEEXPA** et renseignez la « Période de début de validité » : **28/12/2019** et « la date de fin de validité **» : 30/06/2020.** 

Puis renseignez dans l'onglet « DUCS », le « code types de personnel » **510**.

# <span id="page-24-0"></span>**7.0 Paramétrage CDD d'usage**

**Attention !** Les éléments énoncés ci-après seront mis à jour automatiquement après l'intégration du fichier de mise à jour.

Si vous le souhaitez ou si vous avez personnalisé votre plan de paye, vous pouvez mettre à jour manuellement les données de votre dossier de paye.

### <span id="page-24-1"></span>**7.1 Taxe forfaitaire sur les CDD d'usage**

Sources : [article 145,](http://www.legifrance.gouv.fr/eli/loi/2019/12/28/CPAX1925229L/jo/texte) [actualité Urssaf](https://www.urssaf.fr/portail/home/actualites/toute-lactualite-employeur/taxe-forfaitaire-sur-les-cdd-dus.html)

A compter du 1<sup>er</sup> janvier 2020, une taxe forfaitaire d'un montant de 10 euros est due par l'employeur lors de la conclusion d'un contrat à durée déterminée dit d'usage (CDDU).

Les CDDU sont utilisés pour des emplois pour lesquels il est d'usage constant de ne pas recourir au CDI en raison de la nature de l'activité et du caractère temporaire de ces emplois. Les secteurs d'activités concernés par le CDDU sont énumérés par le code du travail.

Cette taxe ne s'applique pas :

- Aux contrats conclus par les associations intermédiaires relevant du secteur des activités d'insertion par l'activité économique ;
- Aux contrats conclus avec les salariés relevant des professions de la production cinématographique, de l'audiovisuel ou du spectacle ;
- Aux contrats conclus avec les ouvriers dockers occasionnels.

Les deux derniers contrats sont soumis à une sur-contribution de 0,5% sur les CDDU de moins de trois mois

### A noter :

La taxe forfaitaire de 10 € n'est pas due pour les entreprises relevant de secteurs d'activité couverts par une convention ou un accord collectif de travail étendu prévoyant de limiter le recours abusif à ce type de contrat, en encadrant leur utilisation par l'instauration de durée minimale de contrat et par l'obligation de transformation des CDDU en CDI au terme d'une durée de travail effectif en CDDU déterminé par l'accord : actuellement, seul le secteur du déménagement (IDCC : 16) est concerné (arrêté du 30 décembre 2019).

### <span id="page-24-2"></span>**7.2 Récapitulatif des éléments mis à jour pour les CDD d'usage moins de 3 mois**

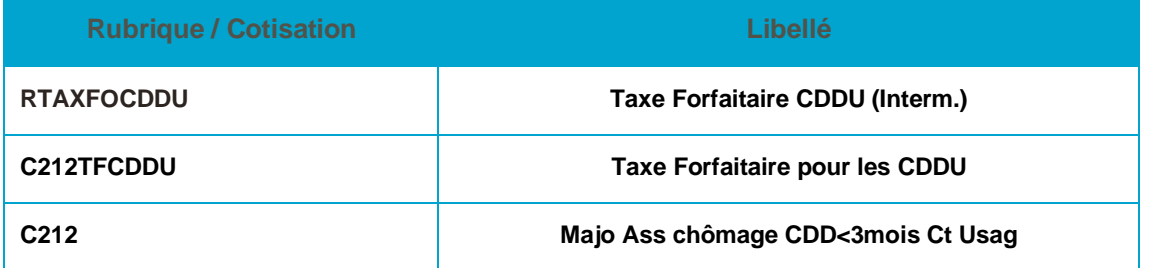

### <span id="page-25-0"></span>**7.3 Création du Paramétrage pour la Taxe Forfaitaire CDDU Intermédiaire**

### Menu Bases – Commandes Rubriques

La rubrique **RTAXFOCDDU** a été créée afin de calculer le montant de la taxe forfaitaire de 10 euros, à appliquer lors de la conclusion d'un contrat à durée déterminée d'usage. Cette rubrique est paramétrée pour se calculer que le mois d'entrée du salarié, si celui-ci est concerné par un recours CDD de type « Contrat à durée déterminée d'usage ».

### Menu Bases – Commandes Cotisations

La cotisation **C212TFCDDU** a été créée afin d'appliquer le montant de la taxe forfaitaire de 10 euros, dans le bulletin. Cette cotisation est à déclarer dans la DSN :

- Pour la partie agrégée (S21.G00.23) : Utilisation du CTP 771.
- Pour la partie individuelle :
	- Bloc Cotisation Individuelle (S21.G00.81) : Utilisation de l'énuméré « 908 Potentielle nouvelle cotisation A » lié au bloc Base assujettie (S21.G00.78) de code « 07 - Assiette des contributions d'assurance chômage »

### Menu Bases – Commandes Profils Métiers

Le Profil métier **TFCDDU** a été créé pour vous aider à insérer plus facilement ces 2 éléments dans vos bulletins. Vous pouvez le récupérer via le bouton « Prof. Metier » du bulletin.

### <span id="page-25-1"></span>**7.4 Modification des cotisations Majoration de cotisation de l'assurance chômage** Menu Bases – Commandes Cotisations

Les cotisations **C212 et C212R** ont été modifiées pour prendre en compte la mise en place de la majoration de cotisation de l'assurance chômage sur les CDD d'usage de moins de 3 mois pour les Ouvriers dockers occasionnels et les salariés relevant des professions de la production cinématographique, de l'audiovisuel ou du spectacle.

Si vous avez personnalisé le calcul des cotisations de Majoration Assurance chômage CDD d'usage de moins de 3 mois, vous pouvez les modifier manuellement.

Sélectionnez la cotisation **C212** dans la liste et cliquez sur le bouton Modifier.

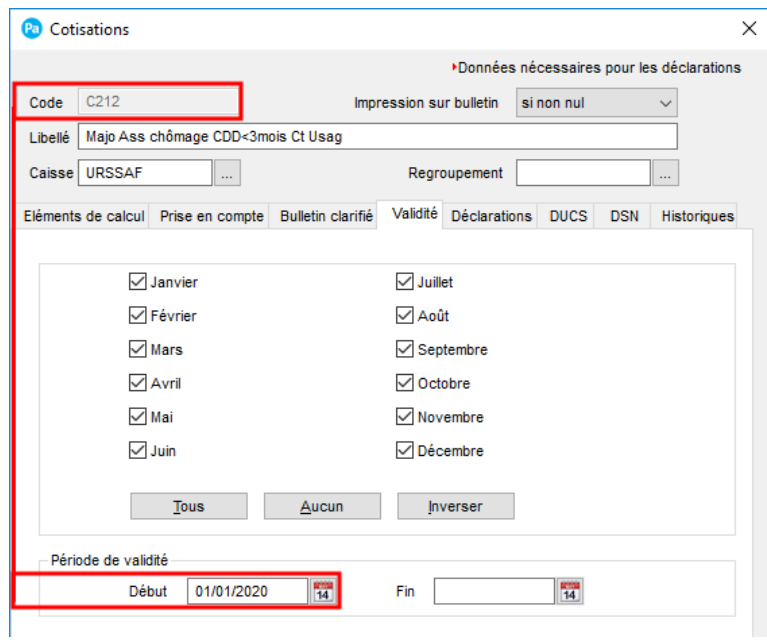

Cliquez sur l'onglet « Validité » de la Cotisation **C212** et renseignez la « Période de début de validité » : **01/01/2020.** 

Ensuite Supprimez la date de fin de validité.

Puis dans l'onglet « DUCS », renseignez le « Code types de personnel » : **293**

Répétez l'opération sur la cotisation **C212R**, en renseignant la même date de début de validité et le « code types de personnel » **353**.

# <span id="page-27-0"></span>**8.0 Taxe d'apprentissage**

**Attention !** Les éléments énoncés ci-après seront mis à jour automatiquement après l'intégration du fichier de mise à jour.

Si vous le souhaitez ou si vous avez personnalisé votre plan de paye, vous pouvez mettre à jour manuellement les données de votre dossier de paye.

### <span id="page-27-1"></span>**8.1 Taxe d'apprentissage**

### Source : loi n°2018-771 pour la liberté de choisir son avenir professionnel - article 37-III-C

En 2019 à titre dérogatoire, la taxe d'apprentissage n'était pas due au titre des rémunérations versées en 2019.

A compter des rémunérations versées en 2020, la taxe d'apprentissage est à nouveau due.

### <span id="page-27-2"></span>**8.2 Récapitulatif des éléments mis à jour**

Voici un récapitulatif des cotisations mises à jour pour la Taxe d'apprentissage.

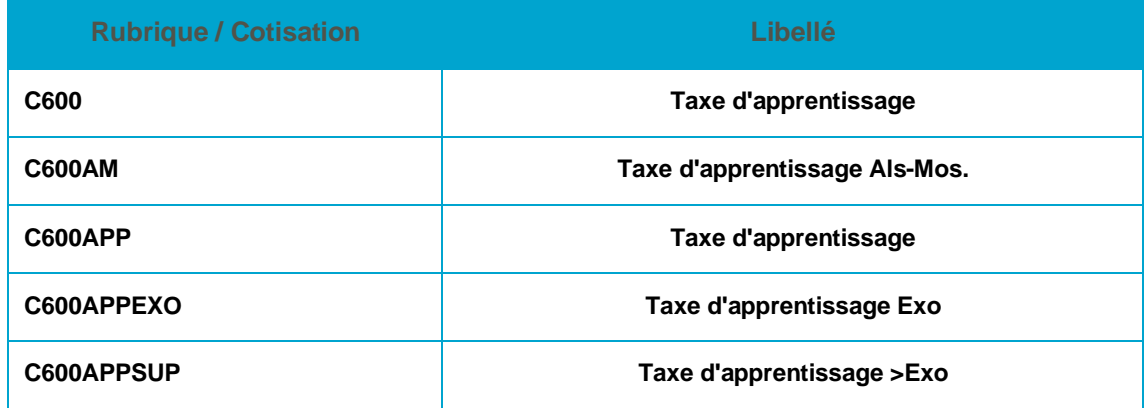

### <span id="page-27-3"></span>**8.3 Mise à jour des cotisations Taxe d'apprentissage**

### Menu Bases – Commandes Cotisations

La Cotisation **C600** a été modifiée pour prendre en compte sa nouvelle application.

Si vous avez personnalisé le paramétrage de cette cotisation, vous pouvez la modifier manuellement.

Sélectionnez la Cotisation **C600** dans la liste et cliquez sur le bouton Modifier.

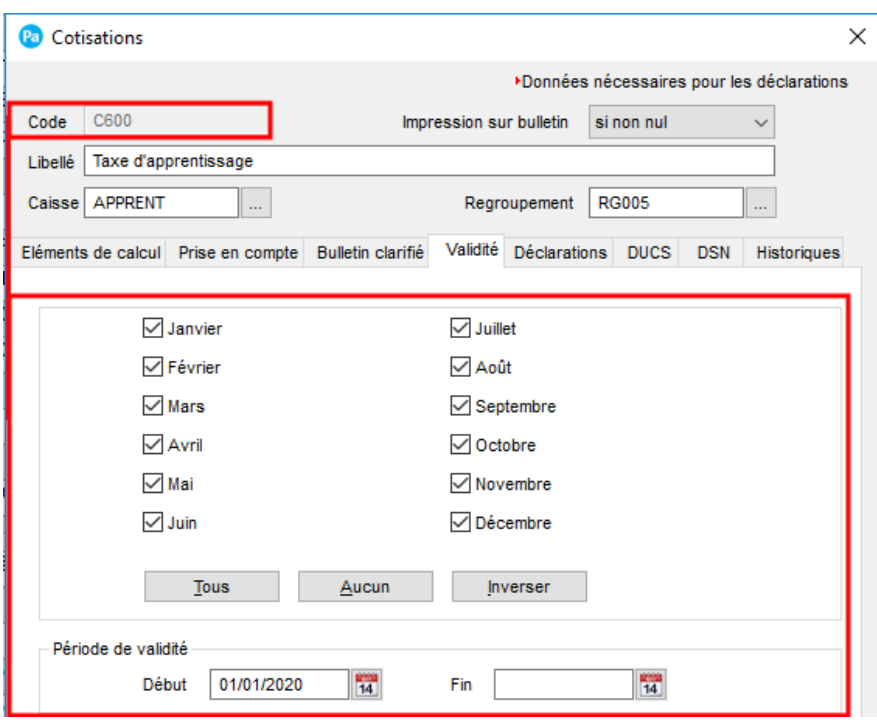

Cliquez sur l'onglet « Validité » de la Cotisation **C600**, cliquez sur le bouton « Tous » pour cochez tous les mois de validité et renseignez la « Période de début de validité » : **01/01/2020.** 

Répétez l'opération sur les cotisations **C600AM, C600APP, C600APPEXO** et **C600APPSUP**, en renseignant la même date de début de validité et les mois de validité.

## <span id="page-29-0"></span>**9.0 Paramétrage du Minimum Garantie**

**Attention !** Les éléments énoncés ci-après seront mis à jour automatiquement après l'intégration du fichier de mise à jour.

Si vous le souhaitez ou si vous avez personnalisé votre plan de paye, vous pouvez mettre à jour manuellement les données de votre dossier de paye.

### <span id="page-29-1"></span>**9.1 Récapitulatif des éléments mis à jour pour la Minimum Garantie**

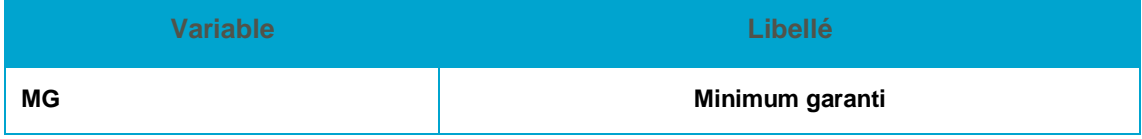

### <span id="page-29-2"></span>**9.2 Mise à jour de la variable MG** Menu Bases – Commandes Cotisations

La valeur du Minimum garanti a évolué, passant à 3.65 euros

Si vous avez personnalisé votre paramétrage, vous pouvez le modifier manuellement.

Sélectionnez la variable **MG** dans la liste et cliquez sur le bouton Modifier.

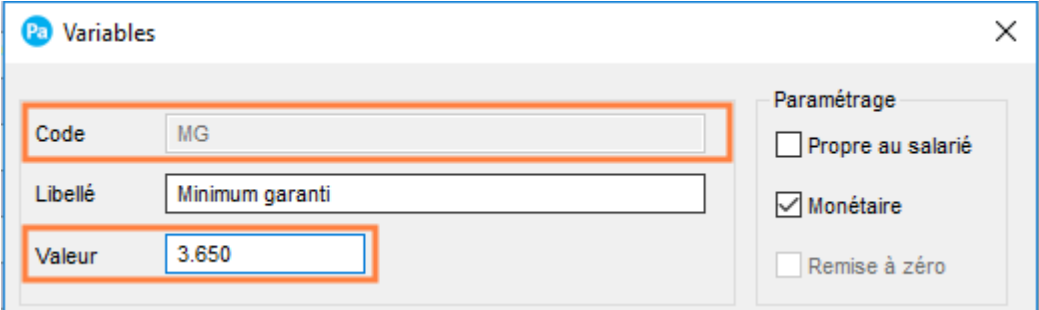

Modifiez la valeur pour renseigner : **3.65**

## <span id="page-30-0"></span>**10.0Paramétrage du Plafond de sécurité sociale**

**Attention !** Les éléments énoncés ci-après seront mis à jour automatiquement après l'intégration du fichier de mise à jour.

Si vous le souhaitez ou si vous avez personnalisé votre plan de paye, vous pouvez mettre à jour manuellement les données de votre dossier de paye.

<span id="page-30-1"></span>**10.1 Récapitulatif des éléments mis à jour pour le Plafond de sécurité sociale**

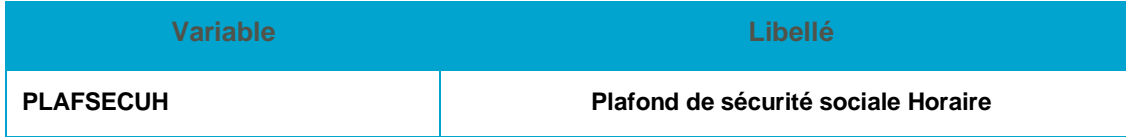

### <span id="page-30-2"></span>**10.2 Mise à jour de la variable PLAFSECUH** Menu Bases – Commandes Cotisations

La valeur du Plafond de sécurité sociale Horaire a évolué, elle est désormais de 26 euros

Si vous avez personnalisé votre paramétrage, vous pouvez le modifier manuellement.

Sélectionnez la variable **PLAFSECUH** dans la liste et cliquez sur le bouton Modifier.

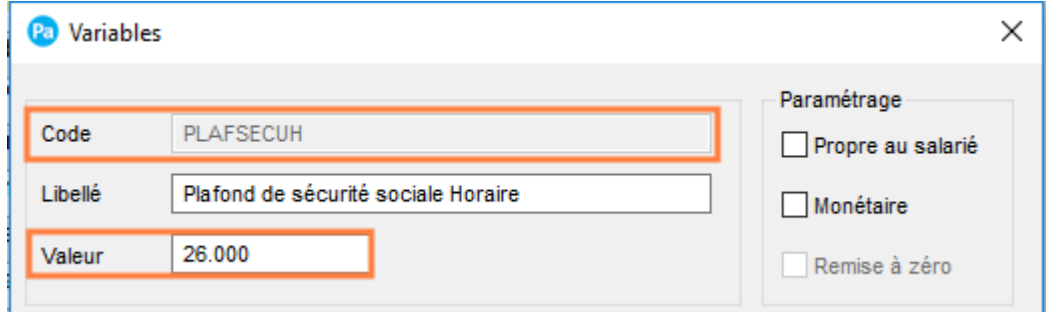

Modifiez la valeur pour renseigner : **26**

# <span id="page-31-0"></span>**11.0Paramétrage du SMIC**

**Attention !** Les éléments énoncés ci-après seront mis à jour automatiquement après l'intégration du fichier de mise à jour.

Si vous le souhaitez ou si vous avez personnalisé votre plan de paye, vous pouvez mettre à jour manuellement les données de votre dossier de paye.

### <span id="page-31-1"></span>**11.1 Récapitulatif des éléments mis à jour pour le SMIC**

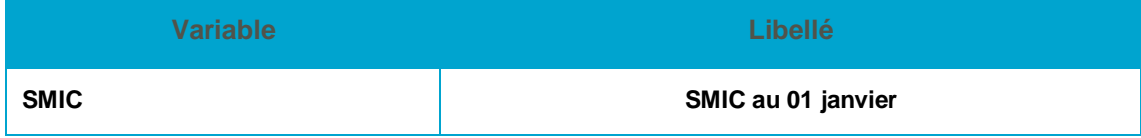

### <span id="page-31-2"></span>**11.2 Mise à jour de la variable SMIC** Menu Bases – Commandes Cotisations

La valeur du SMIC au 1er janvier a augmenté, elle est de **10.15 euros**

Si vous avez personnalisé votre paramétrage, vous pouvez le modifier manuellement.

Sélectionnez la variable **SMIC** dans la liste et cliquez sur le bouton Modifier.

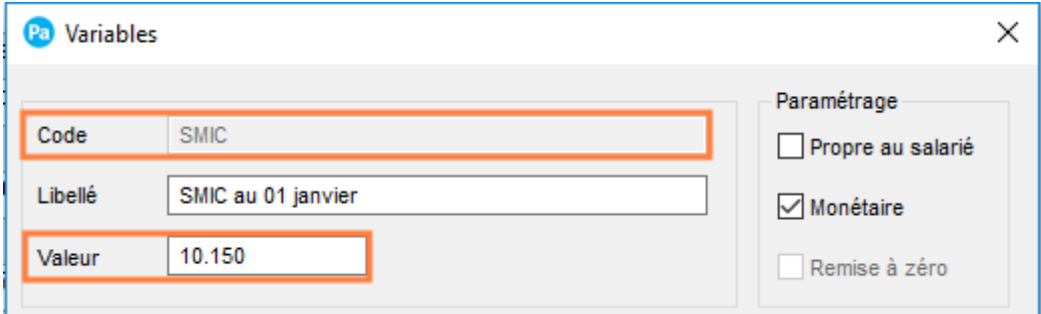

Modifiez la valeur pour renseigner : **10.15**

# <span id="page-32-0"></span>**12.0Autres informations**

### <span id="page-32-1"></span>**12.1 Tickets Restaurants**

### Source : [barème TR Urssaf](https://www.urssaf.fr/portail/home/taux-et-baremes/frais-professionnels/les-titres-restaurant.html)

Au 1<sup>er</sup> janvier 2020, La limite d'exonération de la part employeur au financement des titres restaurant est portée à **5,55 €.**

### <span id="page-32-2"></span>**12.2 Saisie sur salaires**

Source : [décret n°2019-1509](https://www.legifrance.gouv.fr/jo_pdf.do?id=JORFTEXT000039697321)

Au 1<sup>er</sup> janvier 2020, les portions saisissables et cessibles des rémunérations ont été revalorisées, les voici :

- Un vingtième sur la tranche de rémunération inférieure ou égale à 3 870 €
- Un dixième sur la tranche supérieure à 3 870 € et inférieure ou égale à 7 550 €
- Un cinquième sur la tranche supérieure à 7 550 € et inférieure ou égale à 11 250 €
- Un quart sur la tranche supérieure à 11 250 € et inférieure ou égale à 14 930 €
- Un tiers sur la tranche supérieure à 14 930 € et inférieure ou égale à 18 610 €
- $\bullet$  Deux tiers sur la tranche supérieure à 18 610 € et inférieure ou égale à 22 360 €
- La totalité sur la tranche supérieure à 22 360 €

### Chacune de ces tranches est majorée de 1 490 € par personne à charge du débiteur.

### <span id="page-32-3"></span>**12.3 Frais professionnels**

Au 1<sup>er</sup> janvier 2020, les indemnités sont fixées à :

### **Indemnités repas**

Source : [barème Urssaf](https://www.urssaf.fr/portail/home/taux-et-baremes/frais-professionnels/indemnite-de-petit-deplacement/repas.html)

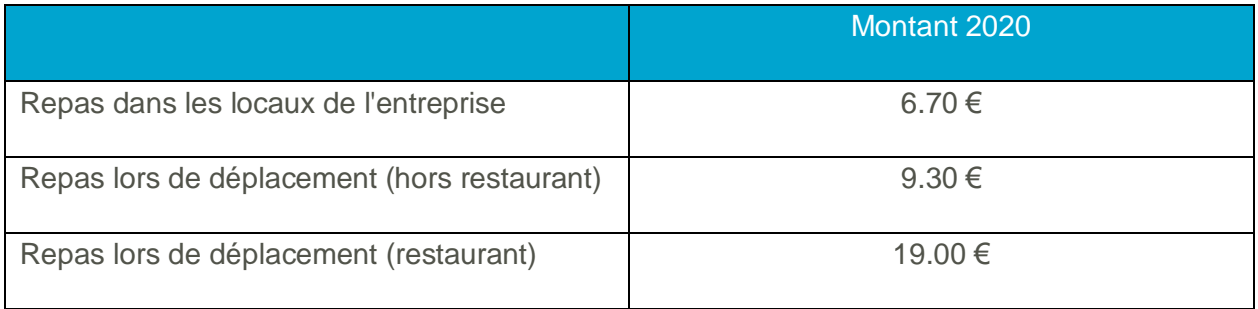

### **Indemnités de grands déplacements**

### Source : [barème Urssaf](https://www.urssaf.fr/portail/home/taux-et-baremes/frais-professionnels/indemnite-de-grand-deplacement/deplacements-en-metropole.html)

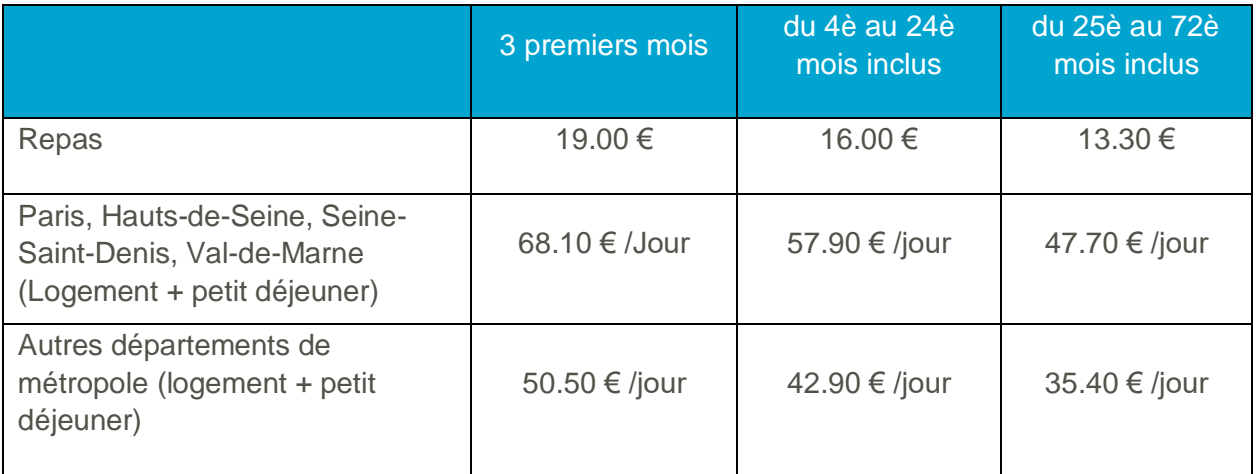

### <span id="page-33-0"></span>**12.4 Avantages en nature**

Au 1<sup>er</sup> janvier 2020, les avantages en nature sont fixés à :

### **Avantage en nature nourriture**

### Source : [barème Urssaf](https://www.urssaf.fr/portail/home/taux-et-baremes/avantages-en-nature/nourriture.html)

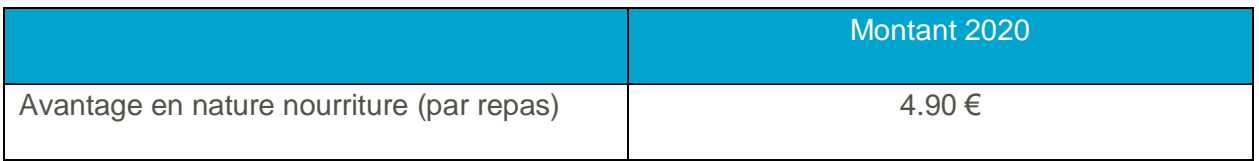

### **Avantage en nature logement**

### Source : [barème Urssaf](https://www.urssaf.fr/portail/home/taux-et-baremes/avantages-en-nature/logement.html)

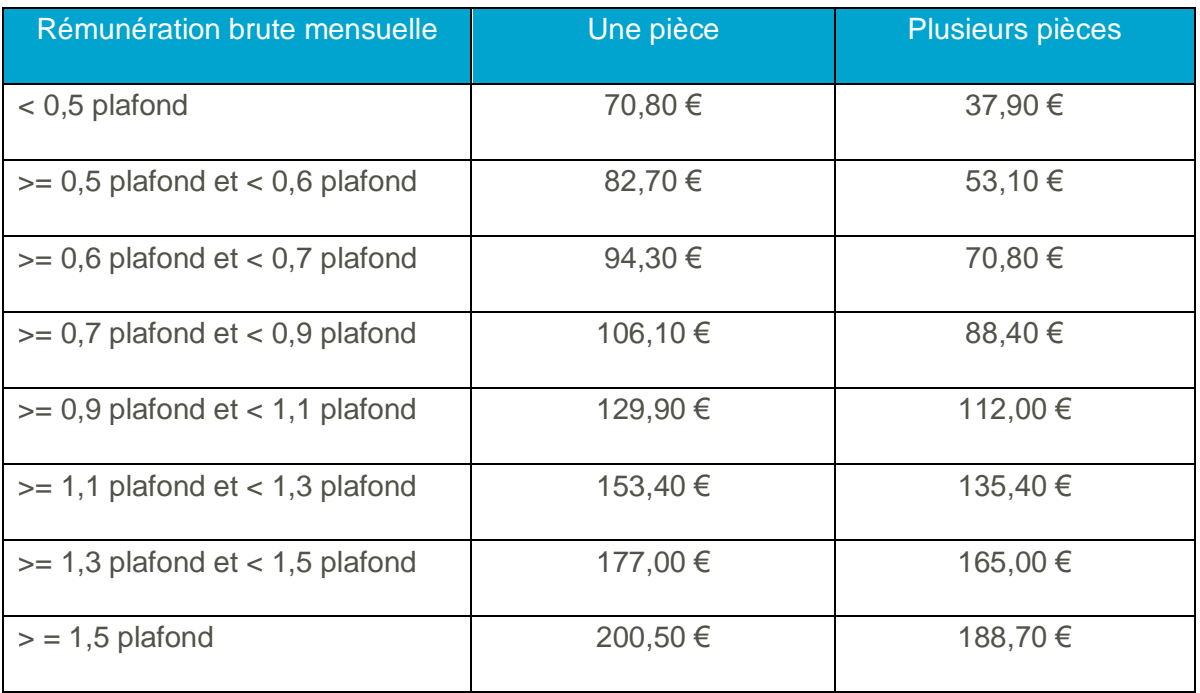

### <span id="page-34-0"></span>**12.5 Grilles de salaire des apprentis**

### Source : [décret n°2019-1387](https://www.legifrance.gouv.fr/jo_pdf.do?id=JORFTEXT000039638018)

Les grilles de salaire des apprentis sont fixées au 1er janvier 2020 à :

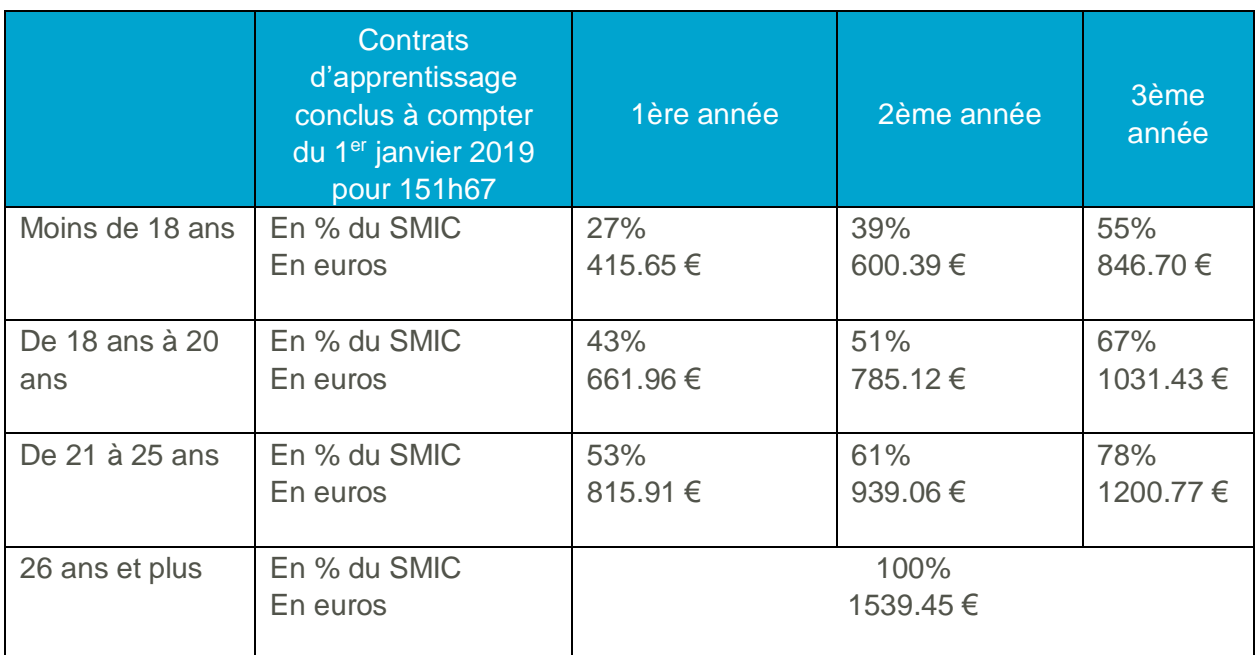

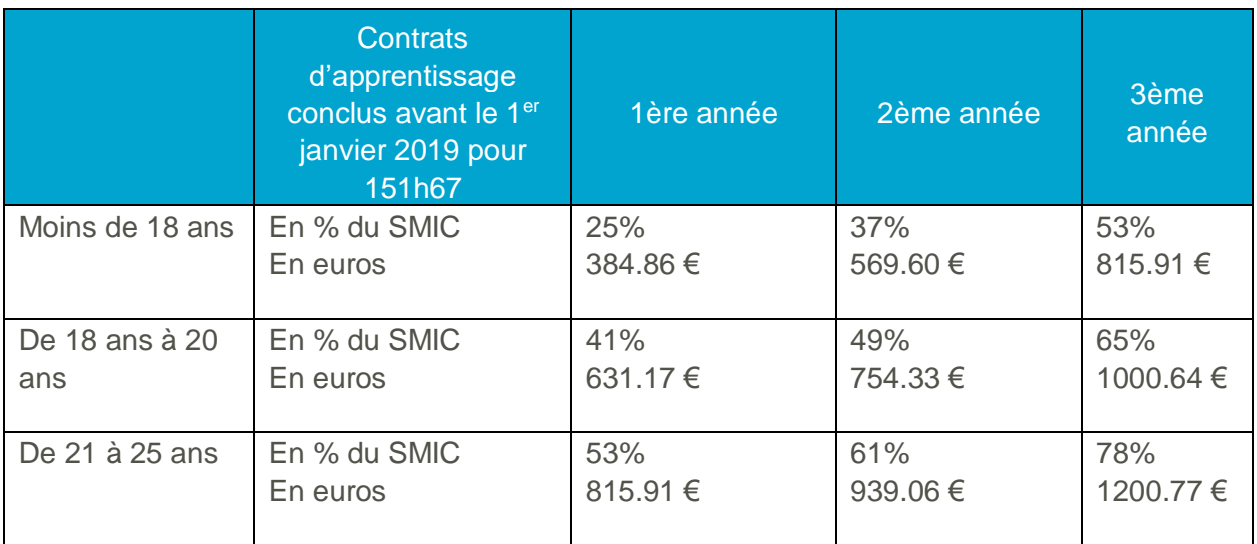

# <span id="page-35-0"></span>**13.0Récapitulatif de la mise à jour**

**Attention !** Les éléments énoncés ci-après seront mis à jour automatiquement après l'intégration du fichier de mise à jour.

Si vous le souhaitez ou si vous avez personnalisé votre plan de paye, vous pouvez mettre à jour manuellement les données de votre dossier de paye.

- REDGEN REDUCTION GENERALE 2020
- REDGENAPP REDUCTION GENERALE APPRENTI 2020
- REDGENDFS REDUCTION GENERALE DFS
- TFCDDU Profil Taxe Forfaitaire CDDU
- R1202019 Prime Exceptionnelle Pouvoir Achat
- RCFIL Allègement Général (Intermèdiaire)
- RCFIL1 Coef. Allègement Général
- RCFIL1BTP Coef Réduc Fillon BTP
- RCFIL1REN Coef Allèg Gén. Renforcé
- RCFILAGCHO Allègement Gén. Cho (intermédiaire)
- RCFILSDFS Allègement Gén. (Interm.) Sans DFS
- RCOEFAG Calcul coefficient Allègement gén.
- RCOEFAGREN Calcul coefficient Allèg. Gén. renf
- RMAGSDFS Rémunération brute (Réd. Géné.)
- RTAXFOCDDU Taxe Forfaitaire CDDU Intermédiaire
- TAUXAPPAG Taux Cotisation Allèg Général
- TOTCOTISAG Total Cotisations Allèg. Gén.
- TXCOT Taux Cotisation Repartition Réduc G
- $\bullet$  C180 Aide au logement 50 sal.
- C180APPEXO Aide au logement 50 sal. App Exo
- C180APPSUP Aide au logement 50 sal. >Exo
- $\bullet$  C181 Aide au logement + 50 sal.
- C181APPEXO Aide au logement + 50 sal. App Exo
- C181APPSUP Aide au logement + 50 sal. >Exo
- C212TFCDDU Taxe Forfaitaire pour les CDDU
- C600 Taxe d'apprentissage
- C600AM Taxe d'apprentissage Als-Mos.
- C600APP Taxe d'apprentissage
- C600APPEXO Taxe d'apprentissage Exo
- C600APPSUP Taxe d'apprentissage >Exo
- CFIL800 Allègement Général (intermédiaire)
- CFIL800A Allègement Général annualisé
- CFIL800REN Allègement Général Annualisé Renfor
- CPRIMEEXPA Cotisation Prime Exceptionnelle PA
- MG Minimum Garanti
- PLAFSECU Plafond de sécurité sociale du mois
- PLAFSECUH Plafond de sécurité sociale Horaire
- SMIC Smic horaire

#### AVERTISSEMENT

Le paramétrage de paie proposé a exclusivement pour vocation de vous aider dans la mise en place de votre dossier dans l'objectif d'établir vos bulletins de salaire. Des règles de paramétrages sont proposées par défaut sur la base des informations fournies par les Organismes de Protection Sociale (OPS) : URSSAF, Pôle emploi, Caisse de retraite…

Cependant il vous incombe de renseigner aussi vos propres spécificités.

Sage ne pourra en effet être tenu pour responsable d'éventuelles erreurs observées dans le paramétrage de Paie et dans les bulletins de salaire qui sont édités.

Dans l'hypothèse où le destinataire du bulletin de salaire subit un préjudice financier ou autre du fait d'erreurs constatées dans le paramétrage de paie et/ou dans les bulletins de salaire, la responsabilité de Sage ne pourra en aucun cas être engagée, conformément aux Conditions générales d'Utilisation des Progiciels Ciel.